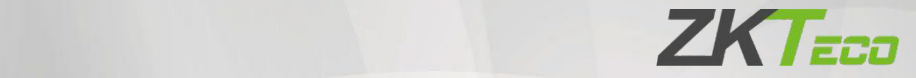

# Manual do usuário

# SpeedFace-V3L (Lite)

Data: Agosto de 2023

Versão: 1.1

Português

Obrigado por escolher nosso produto. Por favor, leia atentamente as instruções antes da operação. Siga estas instruções para garantir que o produto esteja funcionando adequadamente. As imagens mostradas neste manual são apenas para fins ilustrativos.

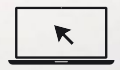

Para obter mais detalhes, visite o site da nossa empresa: [www.zkteco.com.br](http://www.zkteco.com.br/)

#### Copyright © 2023 ZKTECO CO., LTD. Todos os direitos reservados

Sem o consentimento prévio por escrito da ZKTeco, nenhuma parte deste manual pode ser copiada ou utilizada de qualquer forma ou formato. Os direitos de propriedade intelectual sobre este manual pertencem à ZKTeco e suas subsidiárias (doravante a "Empresa" ou "ZKTeco").

#### Marca Registrada

ZKTECO é uma marca registrada da ZKTeco. Outras marcas comerciais envolvidas neste manual são propriedade de seus respectivos proprietários.

#### Responsabilidade

Este manual contém informações sobre a operação e manutenção dos produtos ZKTeco. Os direitos de propriedade intelectual de todos os documentos, desenhos, etc., em relação aos produtos fornecidos pela ZKTeco são de propriedade da ZKTeco. O conteúdo deste documento não deve ser usado ou compartilhado pelo receptor com terceiros sem a permissão expressa por escrito da ZKTeco.

O conteúdo deste manual deve ser lido na íntegra antes de iniciar a utilização e manutenção do produto adquirido. Se algum dos conteúdos do manual parecer pouco claro ou incompleto, entre em contato com a ZKTeco antes de iniciar a utilização e/ou manutenção do referido produto.

É um pré-requisito essencial para a operação e/ou manutenção corretas/adequadas, que a equipe que irá utilizar e/ou dar manutenção, esteja totalmente familiarizado com o projeto e que esta equipe tenha recebido um treinamento completo da utilização e/ou manutenção da máquina / unidade / produto. É ainda essencial para a utilização segura da máquina / unidade / produto que a equipe tenha lido, compreendido e seguido as instruções de segurança contidas no manual.

Em caso de qualquer conflito entre os termos e condições deste manual e as especificações de fichas-técnicas, desenhos, folhas de instruções ou quaisquer outros documentos acordados entre as partes relacionados ao produto, as condições de tais documentos devem prevalecer em relação ao manual.

A responsabilidade da ZKTeco em relação ao presente manual e ao produto está detalhada nos termos de sua respectiva Garantia.

A ZKTeco reserva-se o direito de adicionar, apagar, alterar ou modificar asinformações contidas no manual de tempos em tempos, independente de aviso prévio, por meio de circulares, cartas, notas e/ou novas edições do manual, visando a melhor utilização e/ou segurança do produto. Os mais recentes procedimentos de utilização e documentos relevantes estão disponíveis e[m http://www.zkteco.com.br](https://www.zkteco.com.br/) sendo de responsabilidade do usuário verificar eventuais atualizações e informes, especialmente se o produto indicar problemas no funcionamento ou se restarem dúvidas sobre sua instalação, manejo, armazenamento, operação e/ou manutenção.

Se houver algum problema relacionado ao produto, entre em contato conosco.

## ZKTeco filial Brasil

Endereço Rodovia MG-010, KM 26 - Loteamento 12 - Bairro Angicos - Vespasiano - MG - CEP: 33.206-240.

Telefone +55 31 3055-3530

Fax +86 755 - 89602394

Para dúvidas relacionadas a negócios, escreva para nós em: [comercial.brasil@zkteco.com](mailto:comercial.brasil@zkteco.com)

Para saber mais sobre nossas filiais globais, visit[e www.zkteco.com](https://www.zkteco.com/)

#### Sobre a Empresa

A ZKTeco é uma dos maiores fabricantes mundiais de leitores RFID e biométricos (Cartão, Facial, Veia do dedo). As ofertas de produtos incluem leitores e painéis de controle de acesso, câmeras de reconhecimento facial de alcance próximo e distante, controladores de acesso para elevadores/andares, catracas, controladores de portão de Reconhecimento de Placas de Veículos (LPR) e produtos de consumo, incluindo fechaduras de porta com leitor de cartão e reconhecimento facial operadas por bateria. Nossas soluções de segurança são multilíngues e localizadas em mais de 18 idiomas diferentes. Na instalação de fabricação ISO9001 certificada de última geração da ZKTeco, com 700.000 pés quadrados, controlamos a fabricação, o design de produtos, a montagem de componentes e a logística/envio, tudo sob o mesmo teto.

Os fundadores da ZKTeco têm se dedicado à pesquisa independente e ao desenvolvimento de procedimentos de autenticação biométrica e à criação de produtos baseados em SDK de autenticação biométrica, que inicialmente foram amplamente aplicados em segurança de PC e autenticação de identidade. Com o contínuo aprimoramento do desenvolvimento e diversas aplicações de mercado, a equipe gradualmente construiu um ecossistema de autenticação de identidade e um ecossistema de segurança inteligente, ambos baseados em técnicas de autenticação biométrica. Com anos de experiência na industrialização de verificações biométricas, a ZKTeco foi oficialmente estabelecida em 2007 e agora é uma das principais empresas do mundo no setor de autenticação biométrica, detendo várias patentes e sendo selecionada como Empresa Nacional de Alta Tecnologia por 6 anos consecutivos. Seus produtos são protegidos por direitos de propriedade intelectual.

#### Sobre o Manual

Este manual apresenta as operações do SpeedFace-V3L(Lite).

Todas as imagens exibidas são apenas para fins ilustrativos. As imagens neste manual podem não ser exatamente consistentes com os produtos reais.

Recursos e parâmetros marcados com ★ não estão disponíveis em todos os dispositivos.

Este produto pode conter um ou mais módulos listados abaixo, de acordo com o modeloadquirido por você.

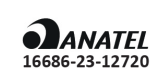

Módulo: ITM-UB41-S20PXX0000NV1 "Incorpora produto homologado pela ANATEL sob número 16686-23-12720"

Este equipamento não tem direito à proteção contra interferência prejudicial e não pode causar interferência em sistemas devidamente autorizados.

## Convenções de Documentos

As convenções usadas neste manual estão listadas abaixo:

#### Convenções de Interface Gráfica

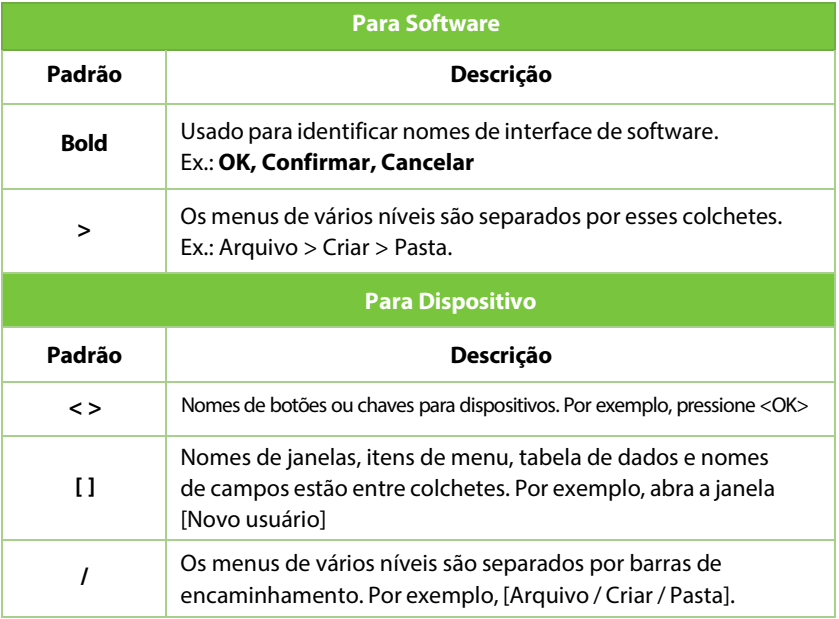

#### Símbolos

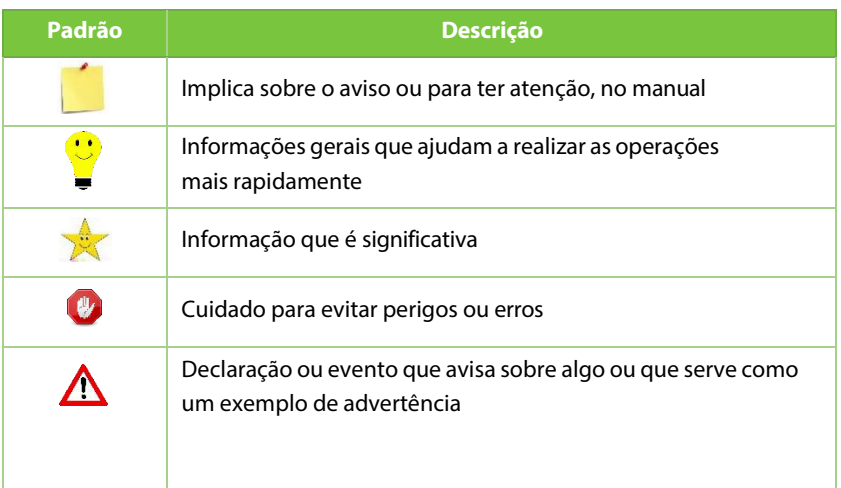

# Índice

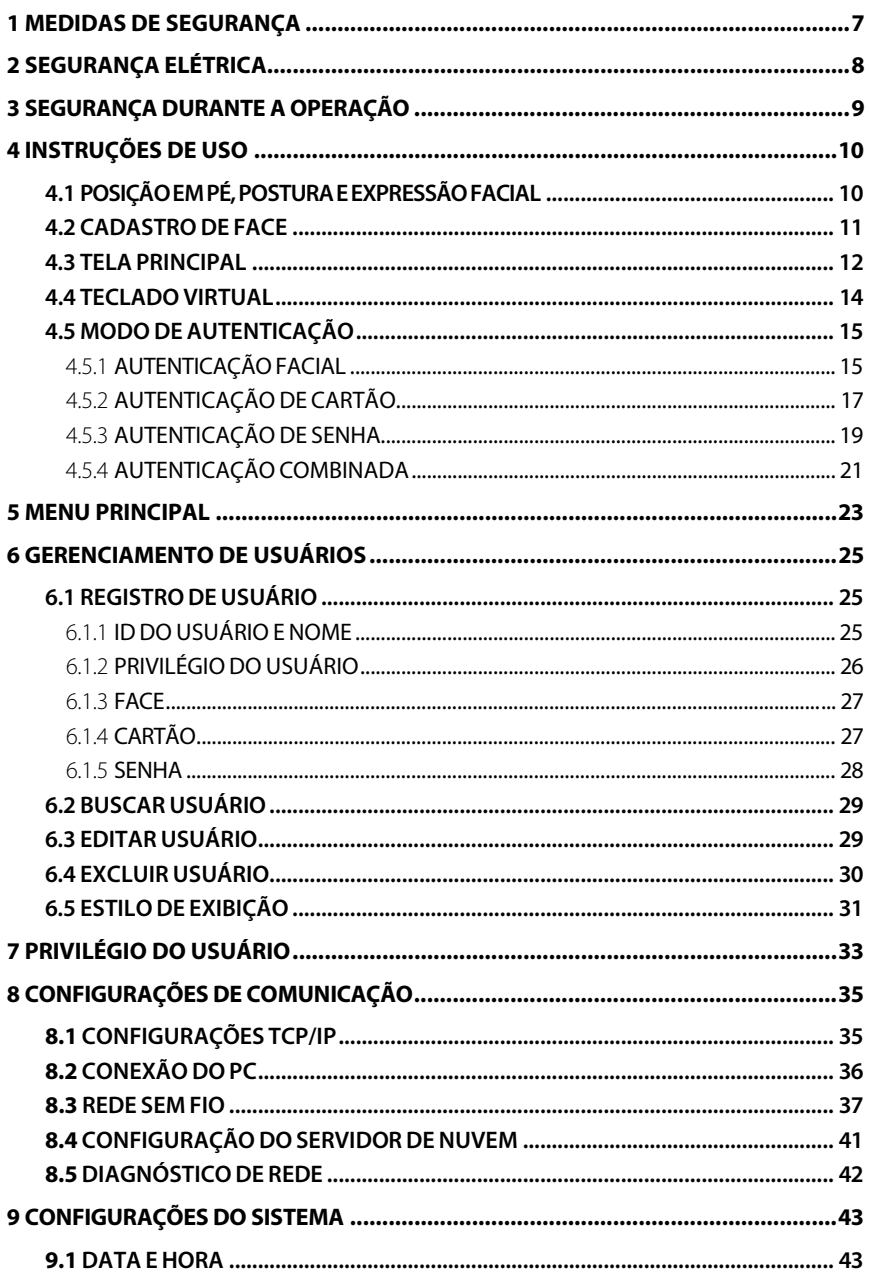

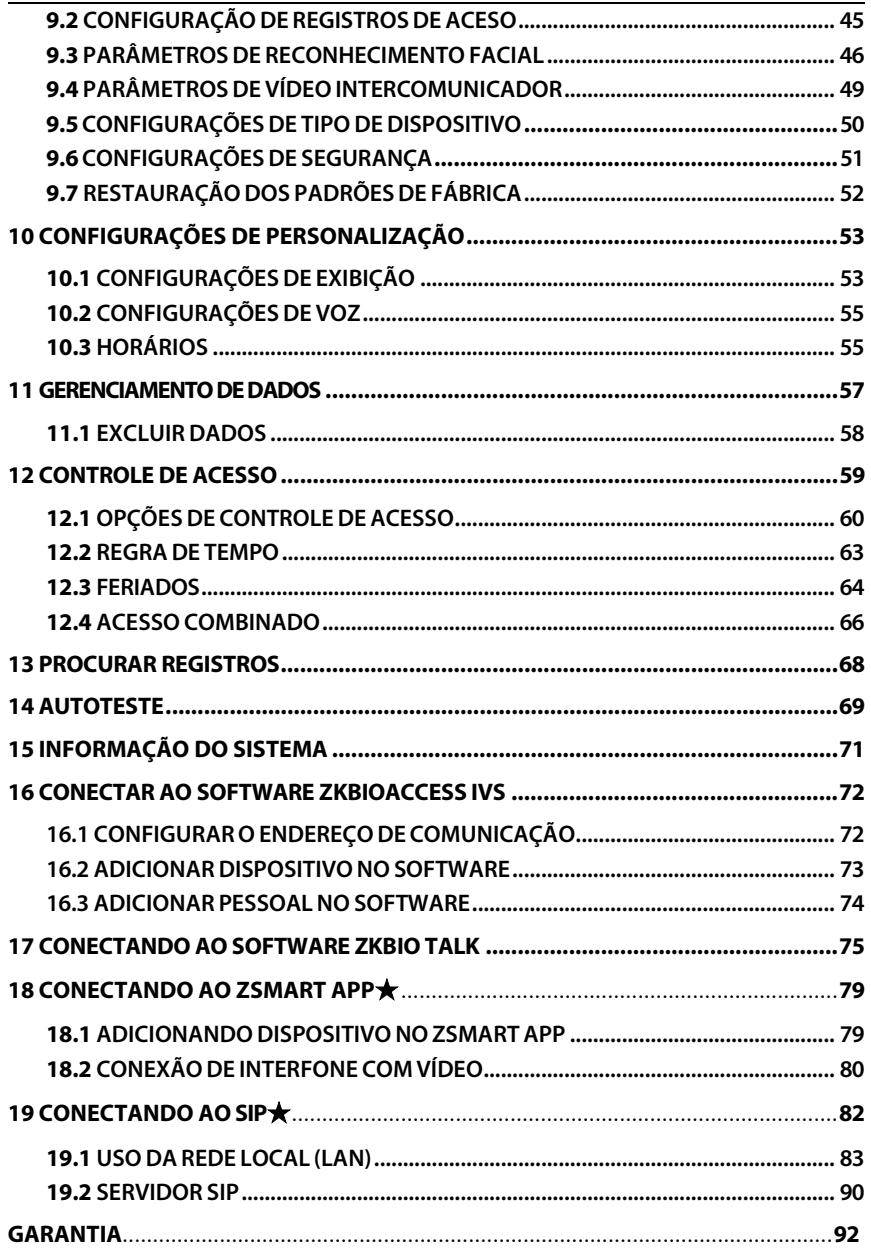

# <span id="page-7-0"></span>**1 Medidas de Segurança**

As instruções abaixo têm a intenção de garantir que o usuário possa utilizar o produto corretamente para evitar perigos ou perdas de propriedade. As seguintes precauções visam manter os usuários seguros e prevenir qualquer dano. Por favor, leia atentamente antes da instalação.

O não cumprimento das instruções pode resultar em danos ao produto ou lesões físicas (podendo até mesmo causar a morte).

- **1. Leia, siga e mantenha as instruções** Todas asinstruções de segurança e operação devem ser lidas e seguidas corretamente antes de colocar o dispositivo em funcionamento.
- **2. Não ignore os avisos** Adira a todos os avisos presentes no aparelho e nas instruções de operação.
- **3. Acessórios**  Utilize apenas acessórios recomendados pelo fabricante ou vendidos com o produto. Por favor, não utilize outros componentes que não sejam os sugeridos pelo fabricante.
- **4. Precauções para a instalação** Não coloque este dispositivo em uma base ou suporte instável. Pode cair e causar lesões graves em pessoas e danos ao dispositivo.
- **5. Serviço** Não tente realizar o serviço deste aparelho por conta própria. Abrir ou remover capas pode expô-lo a voltagens perigosas ou outros riscos.
- **6. Danos que necessitam de assistência** Desconecte o sistema da fonte de energia CA ou CC e consulte pessoal de serviço nas seguintes condições:
	- Quando o cabo ou controle de conexão estiver afetado.
	- Quando líquidosforem derramados ou um objeto for inserido no sistema.
	- Se exposto à água ou devido a condições climáticas adversas (chuva, neve e similares).
	- Se exposto à água ou devido a condições climáticas adversas (chuva, neve e similares).

Apenas altere os controles definidos nas instruções de operação. O ajuste inadequado dos controles pode resultar em danos e requerer a intervenção de um técnico qualificado para restaurar o funcionamento normal do dispositivo. E não conecte vários dispositivos a um único adaptador de energia, pois a sobrecarga do adaptador pode causar superaquecimento ou risco de incêndio.

- **7. Peças de reposição**  Quando forem necessárias peças de reposição, os técnicos de serviço devem usar apenas as peças de reposição fornecidas pelo fornecedor. Substituições não autorizadas podem resultar em risco de queimaduras, choques ou outros perigos.
- **8. Verificação de segurança** Ao concluir o serviço ou reparo no dispositivo, peça ao técnico de serviço que realize verificações de segurança para garantir o funcionamento adequado do aparelho.
- **9. Fontes de alimentação** Opere o sistema apenas a partir da fonte de alimentação indicada na etiqueta. Se não estiver claro qual tipo de fonte de alimentação usar, entre em contato com o revendedor.
- **10. Raios** É possível instalar condutores externos de proteção contra raios para se precaver contra tempestades elétricas. Isso evita que surtos de energia danifiquem o sistema.

Recomenda-se instalar os dispositivos em áreas com acesso limitado.

# <span id="page-8-0"></span>**2 Segurança Elétrica**

- Antes de conectar um cabo externo ao dispositivo, realize o aterramento de maneira adequada e configure a proteção contra surtos; caso contrário, a eletricidade estática danificará a placa principal.
- Certifique-se de que a energia foi desconectada antes de realizar a fiação, instalação ou desmontagem do dispositivo.
- Garanta que o sinal conectado ao dispositivo seja um sinal de baixa corrente (interruptor); caso contrário, os componentes do dispositivo podem ser danificados.
- Assegure-se de que a voltagem padrão aplicável em seu país ou região seja utilizada. Se não tiver certeza sobre a voltagem padrão recomendada, consulte a sua empresa local de energia elétrica. A disparidade de energia pode causar curto-circuito ou danos ao dispositivo.
- Em caso de danos à fonte de energia, devolva o dispositivo a pessoal técnico profissional ou ao seu revendedor para resolução.
- Para evitar interferências, mantenha o dispositivo longe de dispositivos de alta radiação eletromagnética, como geradores(incluindo geradores elétricos), rádios, televisores (especialmente monitores de CRT) ou alto-falantes.

# <span id="page-9-0"></span>**3 Segurança durante a Operação**

- Se fumaça, odor ou ruído saírem do dispositivo, desligue imediatamente a energia e desconecte o cabo de alimentação e, em seguida, entre em contato com o centro de serviço.
- **Transporte e outras causas imprevisíveis podem danificar o hardware do** dispositivo. Verifique se o dispositivo possui danos intensos antes da instalação.
- Se o dispositivo apresentar defeitos graves que você não consegue resolver, entre em contato com o revendedor o mais rápido possível.
- Poeira, umidade e mudanças abruptas de temperatura podem afetar a vida útil do dispositivo. É aconselhável não manter o dispositivo sob tais condições.
- Não coloque o dispositivo em um local que vibra. Manuseie o dispositivo com cuidado. Não coloque objetos pesados em cima do dispositivo
- Não aplique resina, álcool, benzeno, pesticidas e outras substâncias voláteis que possam danificar o invólucro do dispositivo. Limpe os acessórios do dispositivo com um pedaço de pano macio ou uma pequena quantidade de agente de limpeza.
- Se tiver alguma dúvida técnica sobre o uso, entre em contato com pessoal técnico certificado ou experiente.

#### *Observação:*

- 1) Certifique-se se a polaridade positiva e negativa do adaptador CA de 12V CC está conectada corretamente. Uma conexão reversa pode danificar o dispositivo. Não é aconselhável conectar o adaptador CA de 24V à porta de entrada de CC de 12V.
- 2) Certifique-se de conectar os fios seguindo a polaridade positiva e negativa indicada na placa de identificação do dispositivo.
- 3) O serviço de garantia não cobre danos acidentais, danos causados por mau funcionamento e danos devido a instalação ou reparo independentes do produto pelo usuário.

# <span id="page-10-0"></span>**4 Instruções de Uso**

Antes de conhecer as características e funções do dispositivo, é recomendado estar familiarizado com os fundamentos abaixo.

# <span id="page-10-1"></span>**4.1Posição em Pé, Postura e Expressão Facial**

#### **A distância recomendada**

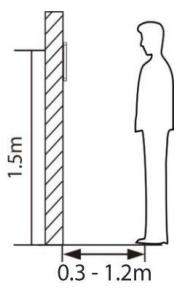

Para uso interno, recomenda-se que a distância entre o dispositivo e um usuário cuja altura esteja na faixa de 1,55m a 1,85m seja de 0,3 a 1,2m. Os usuários podem mover-se ligeiramente para frente ou para trás para melhorar a qualidade das imagens faciais capturadas.

#### **Postura em pé e expressão facialrecomendadas**

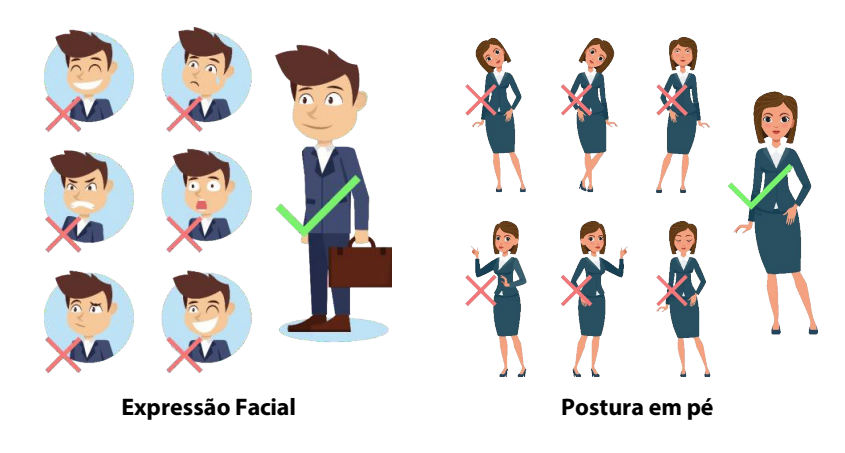

#### *Observação:*

Mantenha sua expressão facial e postura natural durante o cadastro ou autenticação.

# <span id="page-11-0"></span>**4.2 Cadastro de Face**

Tente manter a face no centro da tela durante o cadastro. Olhe para a câmera e fique parado durante o cadastro da face. A tela deve ficar assim:

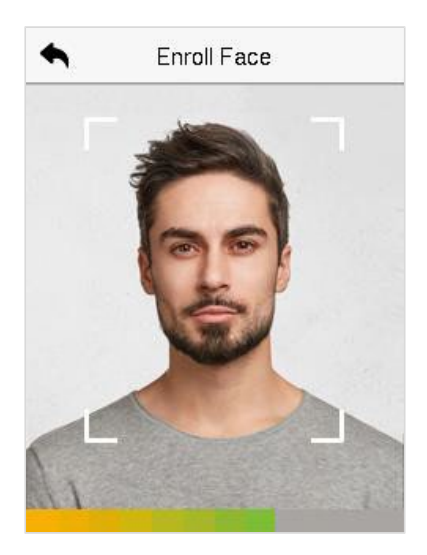

#### **Modo correto de cadastro de face**

- Ao cadastrar uma face, mantenha uma distância de 40 cm a 80 cm entre o dispositivo e a face.
- Tenha cuidado para não mudar sua expressão facial. (Ex.: sorriso, etc.)
- Se você não seguir as instruções na tela, o cadastro de face pode demorar mais ou pode falhar.
- Tenha cuidado para não cobrir os olhos ou as sobrancelhas.
- Não use chapéus, bonés, máscaras, óculos de sol.
- Tenha cuidado para não exibir duas faces na tela. Cadastre uma pessoa por vez.
- Recomenda-se que usuários que usem óculos registrem tanto o rosto com óculos quanto o rosto sem óculos.

#### **Recomendação para autenticar uma face**

- Certifique-se de que a face apareça dentro da guia exibida na tela do dispositivo.
- Se os óculos foram trocados, a autenticação pode falhar. Se a face sem óculos tiver sido cadastrada, autentique sem óculos. Se a face com óculos foi cadastrada, autentique com os óculos.
- Se uma parte do rosto estiver coberta com um chapéu, boné, máscara, tapaolho ou óculos de sol, a autenticação pode falhar. Não cubra a face, permita que o dispositivo veja as sobrancelhas e a face.

# <span id="page-12-0"></span>**4.3Tela principal**

Após conectar a fonte de alimentação, a seguinte tela será exibida:

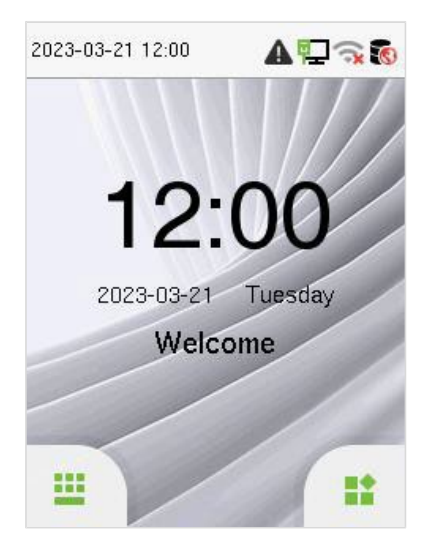

- Clique em **il para acessar a interface de entrada do ID do usuário.**
- Quando não houver um Super Administrador configurado no dispositivo, toque **para acessar** o menu.
- Após adicionar um Super Administrador ao dispositivo, é necessário verificar o Super Administrador antes de abrir as funções do menu.

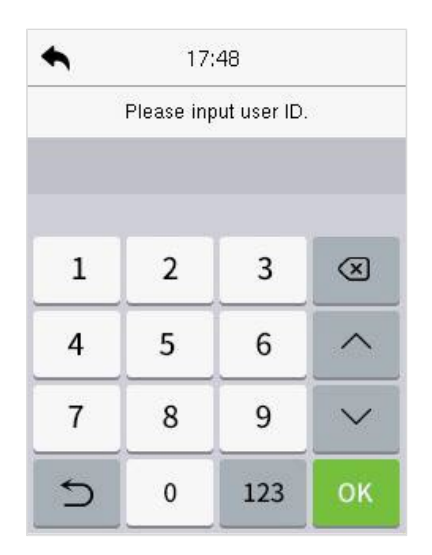

#### *Observação:*

Para a segurança do dispositivo, é recomendado registrar um super administrador na primeira vez que você utilizar o dispositivo.

 As opções de estado de registro também podem ser exibidas e usadas diretamente na interface de espera. Toque em qualquer lugar da tela, exceto nos ícones, e seis teclas de atalho aparecem na tela, conforme mostrado na figura abaixo:

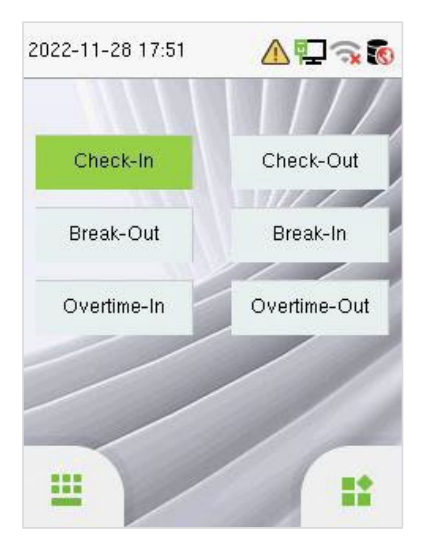

 Pressione a tecla correspondente ao estado de registro desejado para selecionar o seu estado de registro atual, que é exibido em verde. Consulte "Mapeamentos de Teclas de Atalho" para obter o método de operação específico.

#### *Observação:*

As opções de estado de registro estão desativadas por padrão e é necessário selecionar outras opções de modo em **Personalizar** > **Opção de Estado de Registro** para obter as opções de estado de registro na tela de espera.

## <span id="page-14-0"></span>**4.4Teclado Virtual**

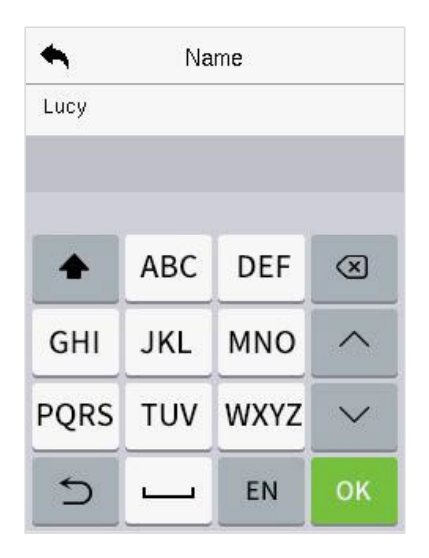

#### *Observação:*

O dispositivo suporta a entrada em idioma inglês, números e símbolos.

- Toque em **[EN]** para alternar para o teclado numérico.
- Pressione **[123]** para alternar para o teclado de símbolos.
- Toque em **[@#&]** para voltar ao teclado em inglês.
- Toque em **[ ]** para sair do teclado virtual.

# <span id="page-15-0"></span>**4.5 Modo de Autenticação**

## <span id="page-15-1"></span>**4.5.1 Autenticação Facial**

#### **Modo de Autenticação Facial 1:N**

Ele compara as imagens faciais adquiridas com todos os templates faciais registrados no dispositivo. A seguir está a caixa de diálogo de prompt de resultados de comparação.

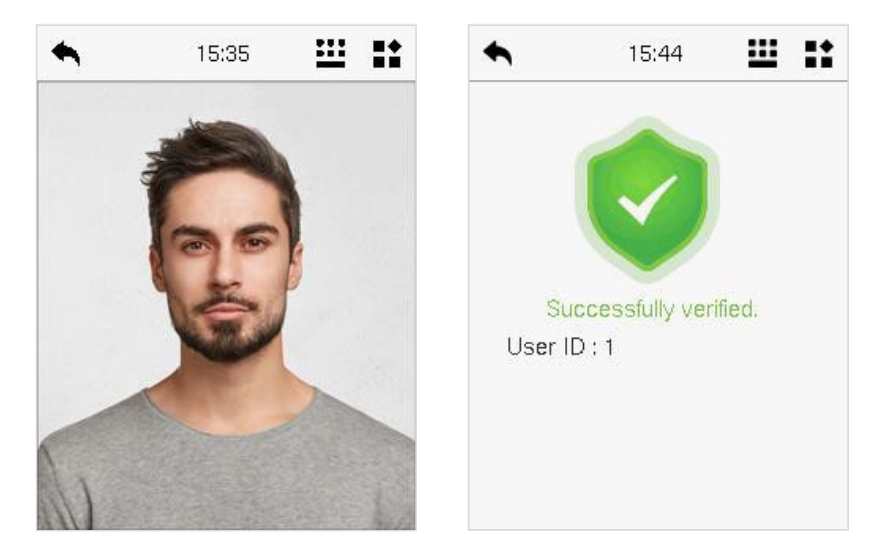

#### **Modo de Autenticação Facial 1:1**

Compara o rosto capturado pela câmera com o modelo facial relacionado ao ID de usuário inserido.

Toque **na interface principal e entre no modo de autenticação facial 1:1. Digite** o ID do usuário e clique em **[OK]**.

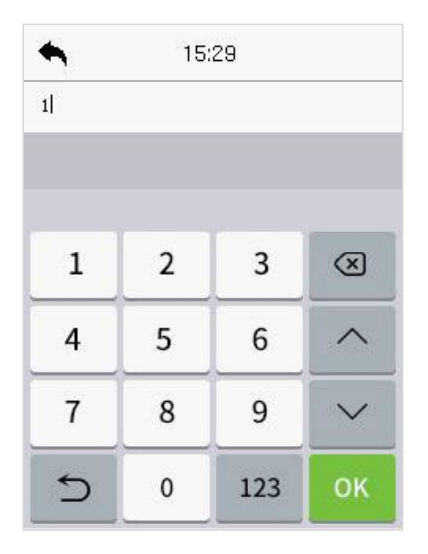

Se um funcionário registrar senha e cartão além do rosto, a seguinte tela será exibida. Selecione o ícone para entrar no modo de autenticação facial.

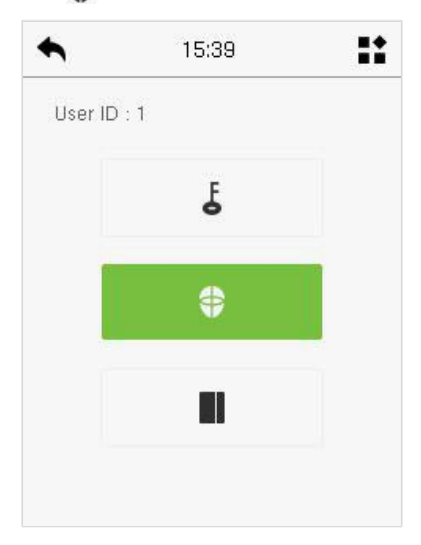

Após a autenticação bem-sucedida, a caixa de prompt exibe "Autenticação Bemsucedida.", como mostrado abaixo:

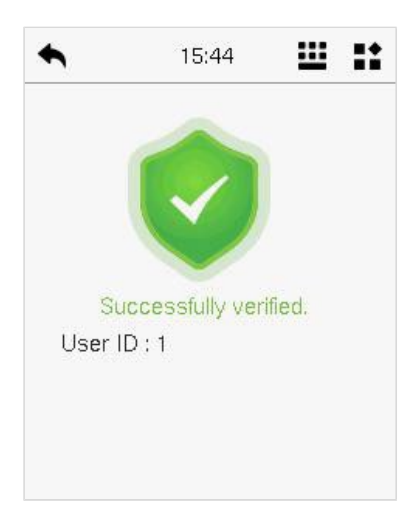

Se a autenticação falhar, ele exibirá a mensagem "Ajuste sua posição, por favor!".

## <span id="page-17-0"></span>**4.5.2 Autenticação de Cartão**

#### **Modo de Autenticação de Cartão 1: N**

O modo de Autenticação de Cartão 1: N compara o número do cartão na área de indução do cartão com todos os dados de número de cartão registrados no dispositivo; A seguir está a tela de autenticação de cartão.

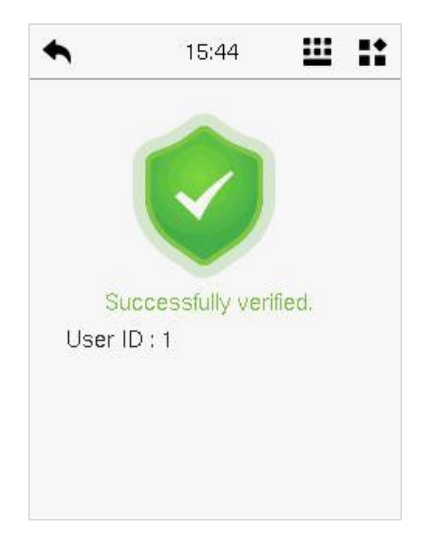

#### **Modo de Autenticação de Cartão 1:1**

O modo de Autenticação de Cartão 1:1 compara o número do cartão na área de indução do cartão com o número associado ao ID de usuário do funcionário registrado no dispositivo.

Toque **il na interface principal e entre no modo de autenticação de cartão 1:1.** Digite o ID do usuário e clique em **[OK]**.

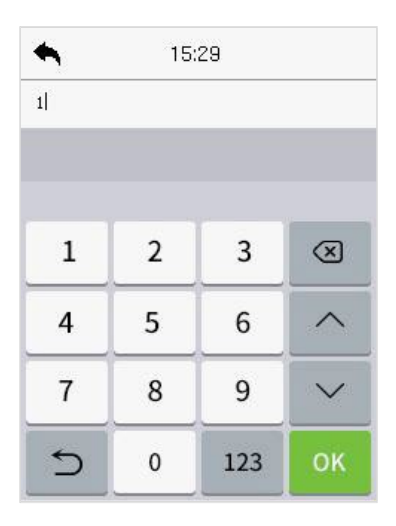

Se um funcionário registrar rosto e senha, além do cartão, a seguinte tela será exibida. Selecione o ícone **II** para entrar no modo de autenticação de cartão.

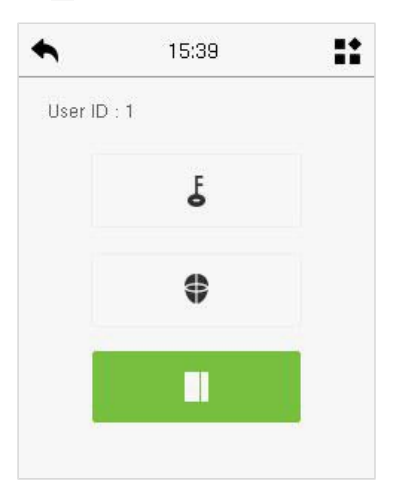

## <span id="page-19-0"></span>**4.5.3Autenticação de Senha**

O dispositivo compara a senha inserida com a senha registrada do ID de usuário fornecido.

Toque no botão **il na tela principal para entrar no modo de autenticação de** senha 1:1. Em seguida, insira o ID do usuário e pressione **[OK]**.

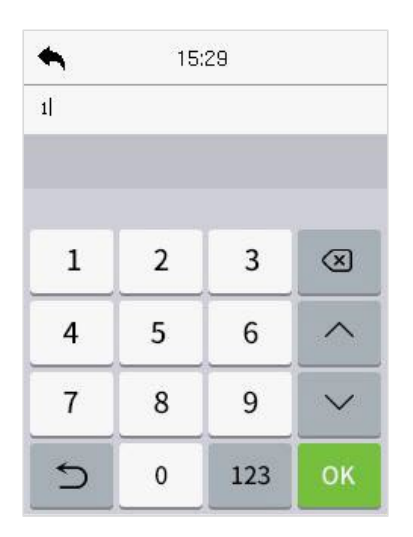

Se um funcionário registrar rosto e cartão, além da senha, a seguinte tela será exibida. Selecione o ícone  $\overline{\mathcal{L}}$  para entrar no modo de autenticação de senha.

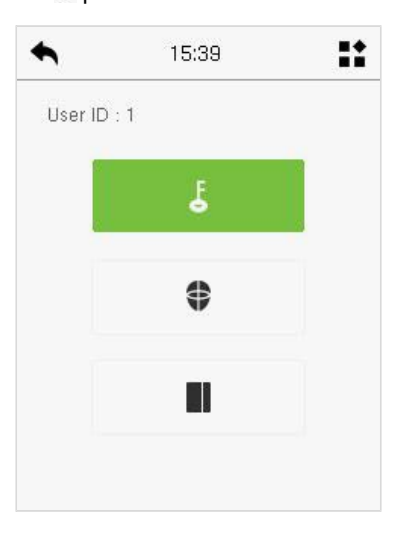

Digite a senha e pressione **[OK]**.

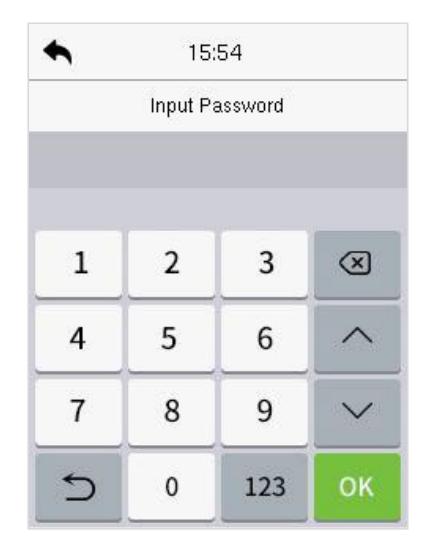

Abaixo estão astelas de exibição após inserir uma senha correta e uma senha incorreta, respectivamente.

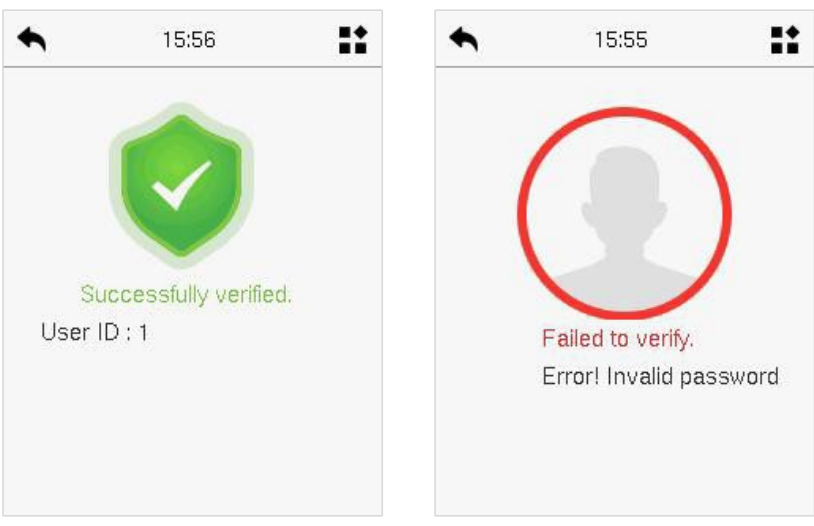

Autenticação bem-sucedida: Autenticação falhou:

### <span id="page-21-0"></span>**4.5.4Autenticação Combinada**

Este dispositivo permite que você utilize uma variedade de métodos de autenticação para aumentar a segurança. Há um total de 9 combinações distintas de autenticação que podem ser implementadas, conforme listado abaixo:

#### **Definição dos Símbolos de Autenticação Combinada**

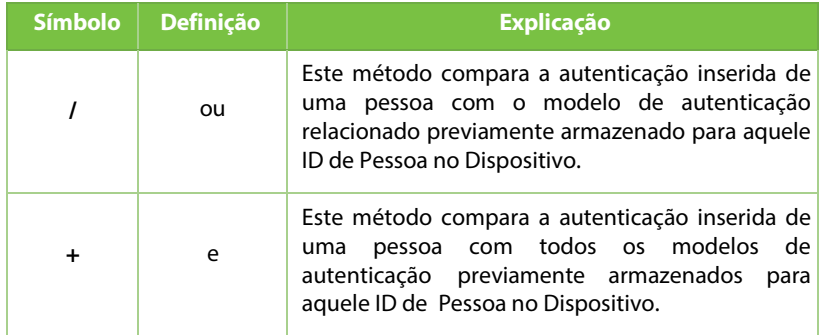

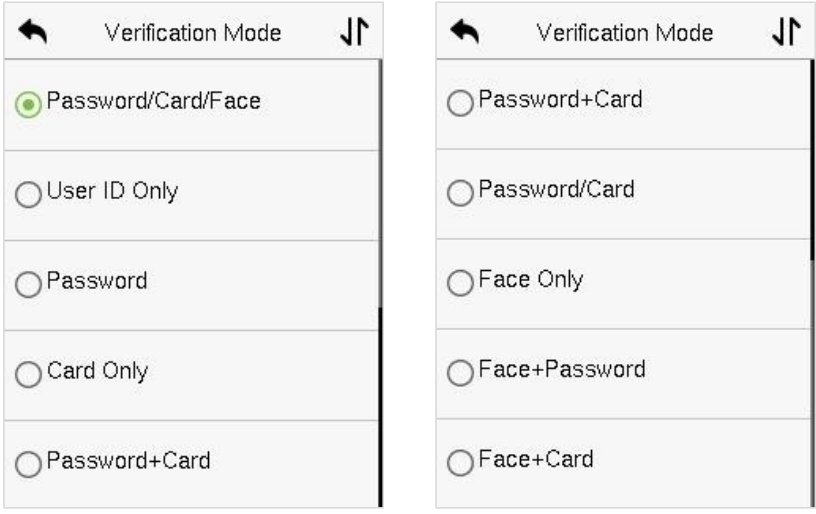

#### **Procedimento para configurar o Modo de Autenticação Combinada**

 A autenticação combinada requer que os funcionários registrem todos os diferentes métodos de autenticação. Caso contrário, os funcionários não conseguirão completar com sucesso o processo de autenticação combinada.

- Por exemplo, quando um funcionário registra apenas os dados faciais, mas o modo de autenticação do Dispositivo está configurado como "Rosto + Senha", o funcionário não conseguirá completar com sucesso o processo de autenticação.
- Isso ocorre porque o Dispositivo compara o modelo de rosto da pessoa com o modelo de autenticação registrado (tanto o Rosto quanto a Senha) previamente armazenado para aquele ID de Pessoa no Dispositivo.
- Mas, como o funcionário registrou apenas o Rosto e não a Senha, a autenticação não será concluída e o Dispositivo exibirá "Autenticação Falhou"

# <span id="page-23-0"></span>**5 Menu Principal**

Pressione o botão **na interface inicial para acessar o menu principal**, conforme mostrado abaixo:

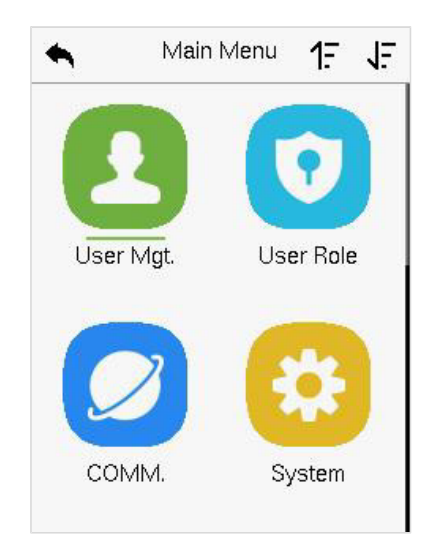

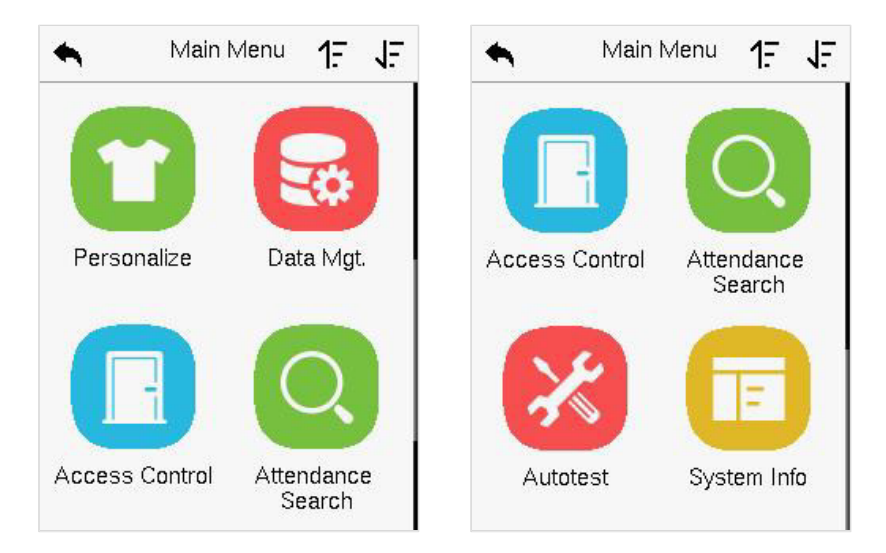

#### **Descrição da Função**

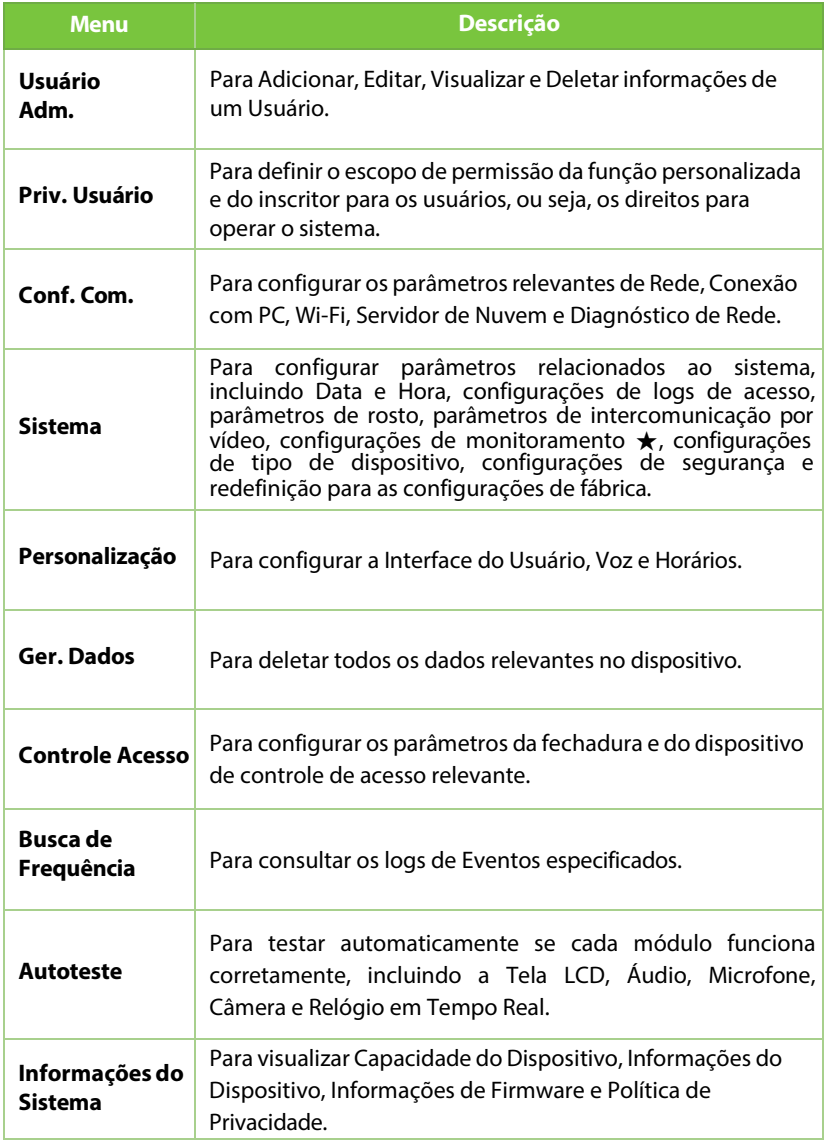

# <span id="page-25-0"></span>**6 Gerenciamento de Usuários**

# <span id="page-25-1"></span>**6.1Registro de Usuário**

Toque em **Usuário Adm.** no menu principal.

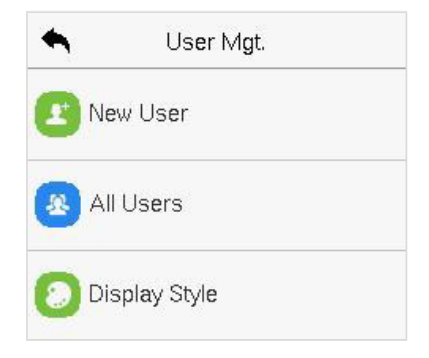

## <span id="page-25-2"></span>**6.1.1 ID do Usuário e Nome**

Toque em **Novo Usuário** e insira o **ID de Usuário** e o **Nome**.

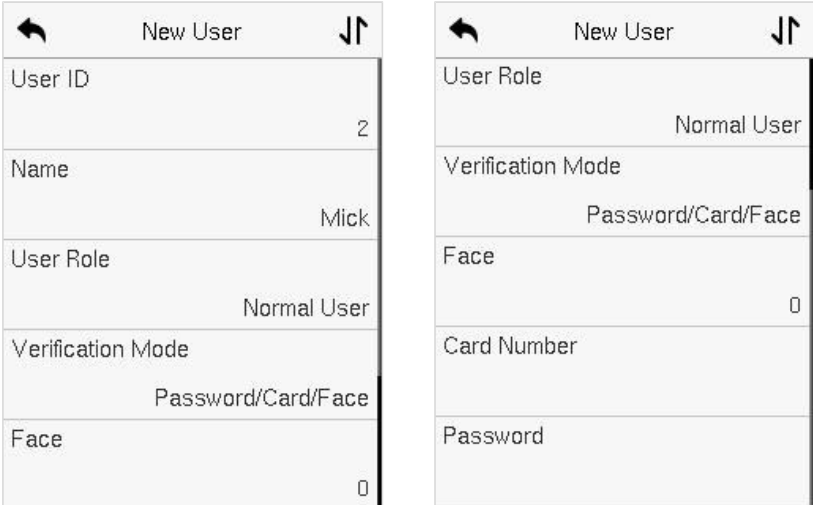

#### *Observação:*

- 1) A ) Um nome pode ter até 34 caracteres.
- 2) O ID do usuário pode conter de 1 a 14 dígitos por padrão, suporta números e letras.
- 3) Durante o registro inicial, você pode modificarseu ID, mas não após o registro.
- 4) Se a mensagem "Duplicado!" aparecer, você deve escolher um ID de usuário diferente, pois o que você digitou já existe.

#### <span id="page-26-0"></span>**6.1.2 Privilégio do Usuário**

Na interface de **Novo Usuário**, toque em **Função do Usuário** para definir a função do usuário como **Usuário Normal** ou **Super Administrador**

- **Super Administrador:** O Super Administrador possui todos os privilégios de gerenciamento no Dispositivo.
- **Usuário Normal:** : Se o Super Administrador já estiver registrado no dispositivo, os Usuários Normais não terão o privilégio de gerenciar o sistema e só poderão acessar verificações autênticas.
- **Funções Definidas pelo Usuário:** O Usuário Normal também pode ser atribuído a funções personalizadas com a Função Definida pelo Usuário. O usuário pode ser autorizado a acessar várias opções de menu conforme necessário.

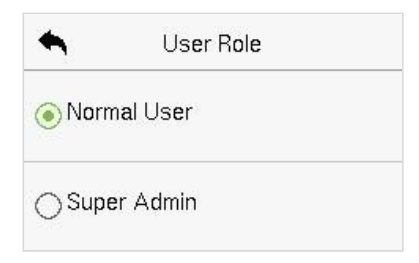

#### *Observação:*

Se a função de usuário selecionada for a de Super Administrador, então o usuário deve passar pela autenticação de identidade para acessar o menu principal. A autenticação é baseada no(s) método(s) de autenticação que o super administrador registrou.

## <span id="page-27-0"></span>**6.1.3 Face**

Toque em **Face**na interface de**NovoUsuário**para acessar a página de registro de face.

- Por favor, vire-se para a câmera e posicione-se de modo que a imagem do seu rosto se encaixe dentro da caixa guia branca e permaneça imóvel durante o registro do rosto.
- Uma barra de progresso aparece durante o registro do rosto e, em seguida, a mensagem "Registrado com Sucesso" é exibida quando a barra de progresso é concluída.
- Se a face já estiver registrada, a mensagem "Face Duplicada" aparecerá. A interface de registro é a seguinte:

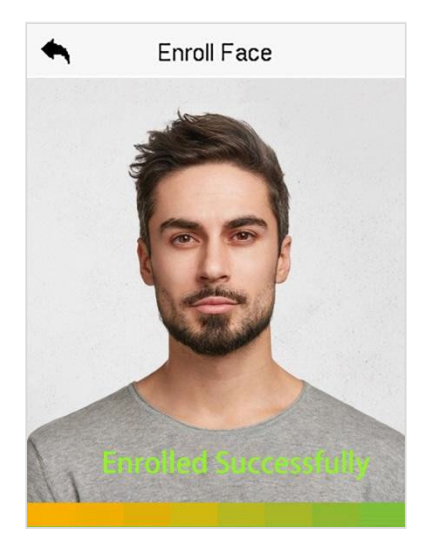

## <span id="page-27-1"></span>**6.1.4 Cartão**

Toque em **Cartão** na interface **de Novo Usuário** para entrar na página de registro de cartão.

- Passe o cartão sob a área de leitura de cartão na interface de Cartão. O registro do cartão será bem-sucedido.
- Se o cartão já tiver sido registrado, a mensagem "Erro! Cartão já cadastrado" aparecerá. A interface de registro parece assim:

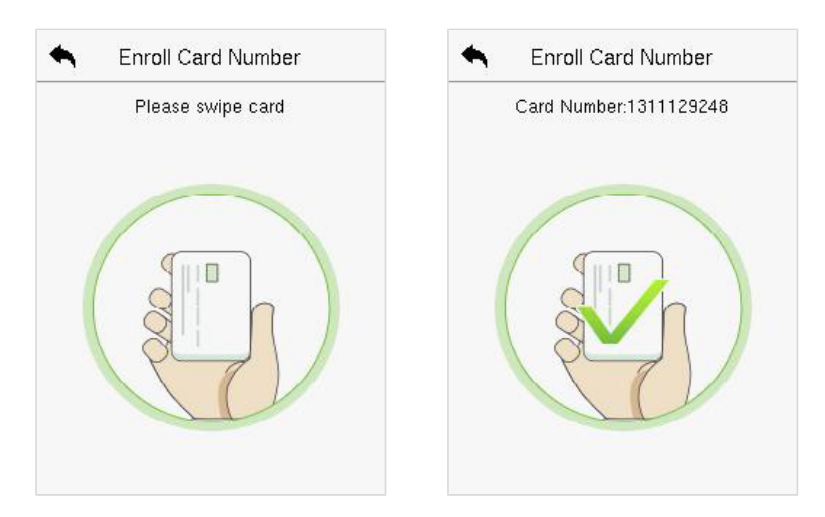

## <span id="page-28-0"></span>**6.1.5 Senha**

Toque em **Senha** na interface **NovoUsuário** para acessar a página de registro de senha.

- Na **interface de Senha**, insira a senha necessária e insira novamente para confirmar, e toque em **OK.**
- Se a senha inserida novamente for diferente da senha inicialmente inserida, então o dispositivo exibe a mensagem "Senha não corresponde!", onde o usuário precisa confirmar a senha novamente.
- A senha pode conter de 6 a 8 dígitos por padrão.

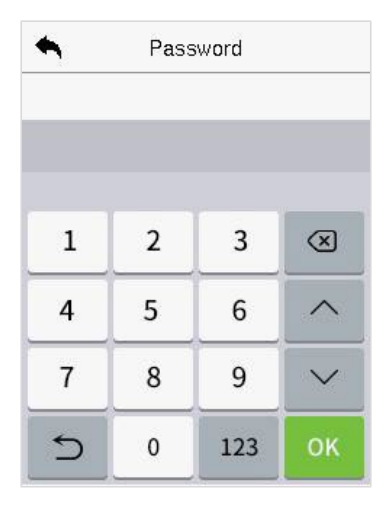

# <span id="page-29-0"></span>**6.2 Buscar Usuário**

No Menu Principal, toque em **Usuário Adm** e, em seguida, toque em **Todos os Usuários** para buscar um Usuário.

 Na interface de **Todos os Usuários**, toque na barra de pesquisa na lista de usuários para inserir a palavra-chave de busca necessária (onde a palavrachave pode ser o ID do usuário, sobrenome ou nome completo) e o sistema irá buscar as informações relacionadas ao usuário.

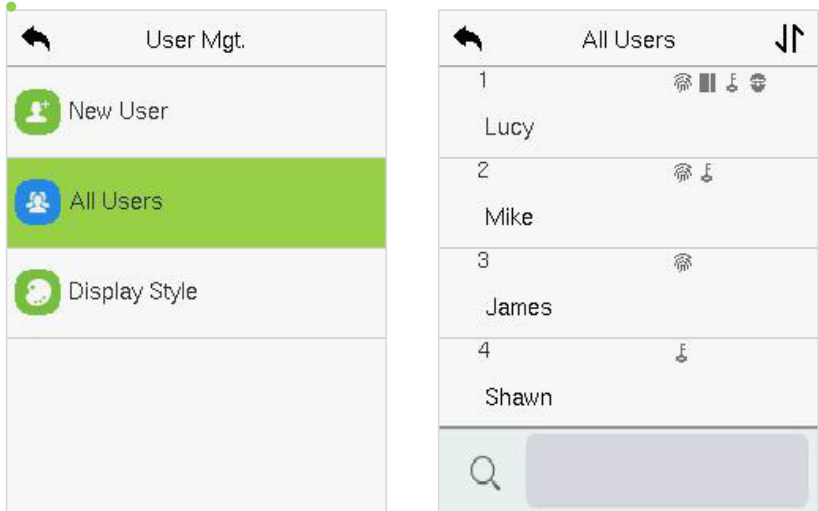

# <span id="page-29-1"></span>**6.3Editar Usuário**

Na interface de **Todos os Usuários**, toque no usuário necessário da lista e toque em **Editar** para editar as informações do usuário.

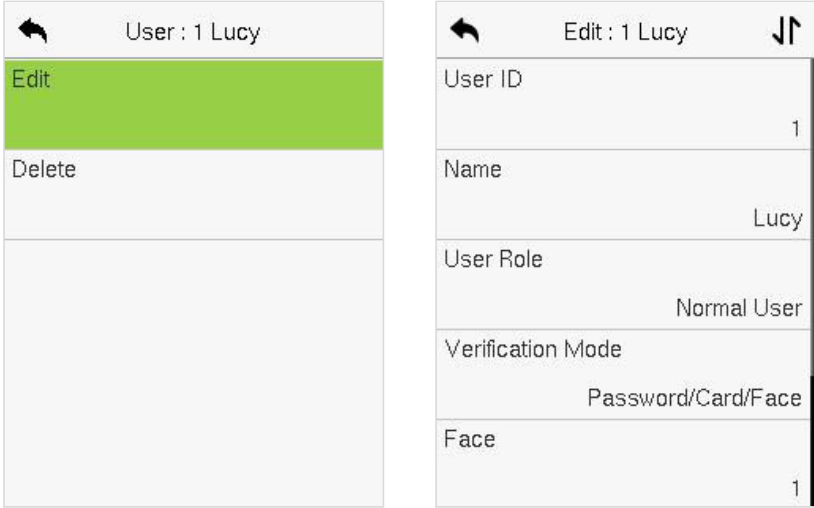

#### *Observação:*

O processo de edição das informações do usuário é o mesmo que adicionar um novo usuário, exceto que o ID do usuário não pode ser modificado ao editar um usuário. O processo em detalhes está descrito em "6.1 Registro de Usuário".

# <span id="page-30-0"></span>**6.4 Excluir Usuário**

Na interface de **Todos os Usuários**, toque no usuário necessário da lista e toque em **Excluir** para deletar o usuário ou informações específicas do usuário do dispositivo. Na interface de **Excluir**, toque na operação necessária e, em seguida, toque em **OK** para confirmar a exclusão.

#### **Operações de Exclusão**

- **Excluir Usuário:** Exclui todas as informações do usuário (exclui o Usuário selecionado como um todo) do Dispositivo.
- **Excluir Apenas Face:** Exclui as informações do rosto do usuário selecionado.
- **Excluir Apenas Senha:** Exclui as informações da senha do usuário selecionado.
- **Excluir Apenas Número do Cartão:** Exclui asinformações do cartão do usuário selecionado.

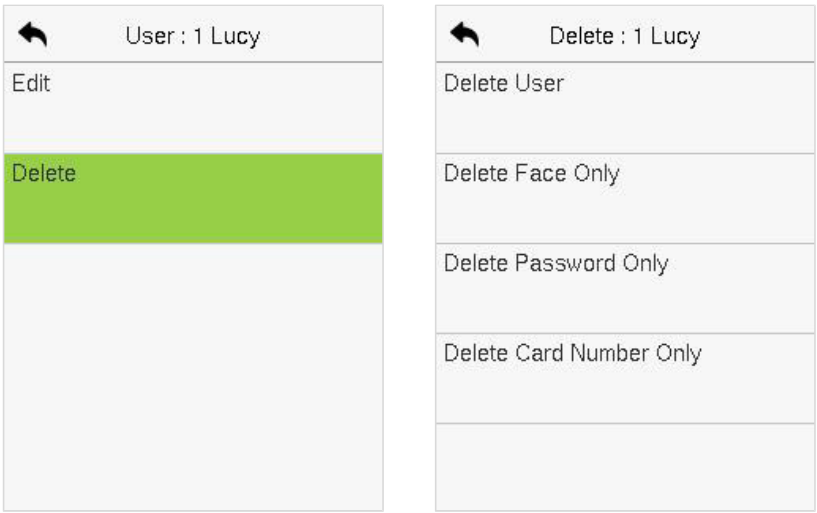

# <span id="page-31-0"></span>**6.5 Estilo de Exibição**

No **Menu Principal**, toque em **Gerenciamento de Usuários e**, em seguida, toque em **Estilo de Exibição** para entrar na interface de configuração do **Estilo de Exibição**.

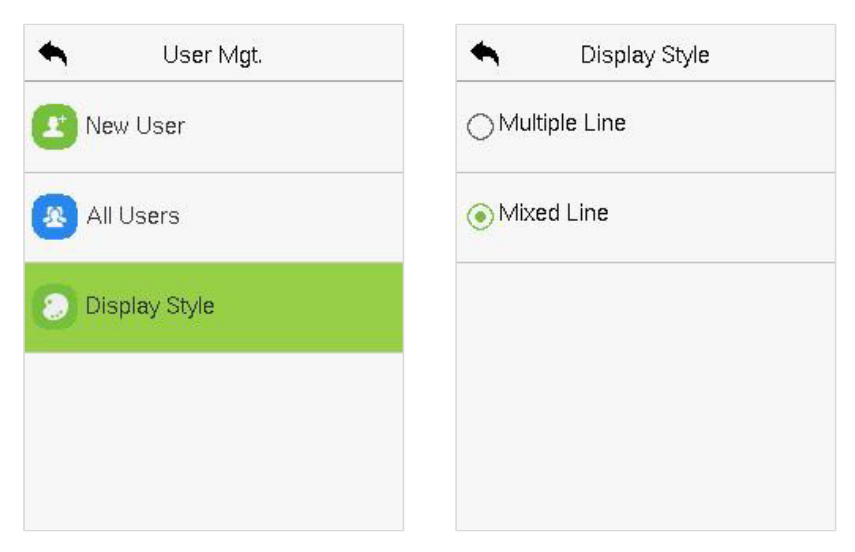

Todos os Estilos de Exibição são mostrados abaixo:

#### Múltiplas Linhas: Linha Mista:

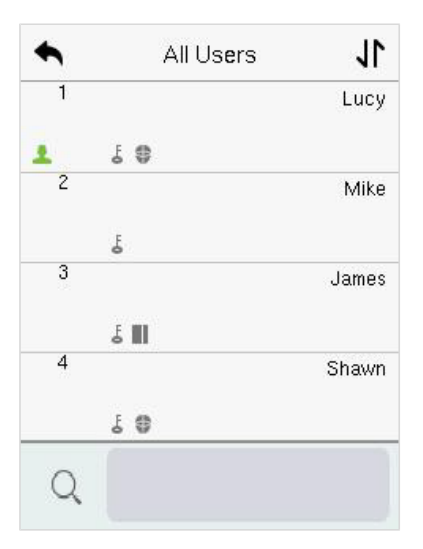

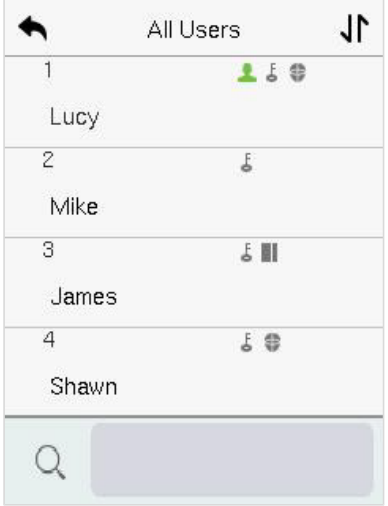

# <span id="page-33-0"></span>**7 Privilégio do Usuário**

O **Privilégio doUsuário** facilita a atribuição de permissões específicas a determinados usuários, com base nos requisitos.

- No menu principal, toque em **Privilégio do Usuário** e, em seguida, toque na **Função Definida pelo Usuário** para definir as permissões definidas pelo usuário.
- O **escopo de permissão** da função personalizada pode ser configurado em 3 níveis, ou seja, o escopo operacional personalizado das funções do menu do usuário.

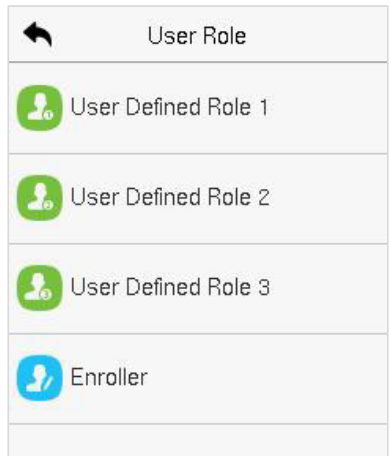

- Na interface de **FunçãoDefinida peloUsuário**, alterne "**Ativar Função Definida**" para habilitar ou desabilitar a função definida pelo usuário.
- Toque em Nome e digite o nome da função personalizada.

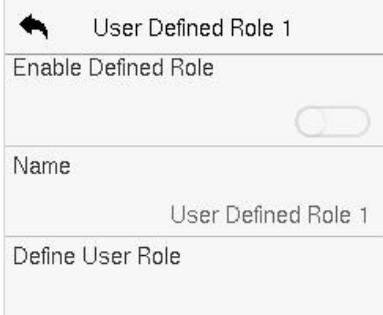

- **Em seguida, ao tocar em Definir Função do Usuário, selecione os privilégios** necessários para a nova função e, em seguida, pressione o botão Retornar
- · Durante a atribuição de privilégios, os nomes das funções do menu principal serão exibidos à esquerda e seus submenus serão listados à direita.
- Primeiro, toque no nome da função do **Menu Principal** necessária e, em seguida, selecione seus submenus necessários na lista.

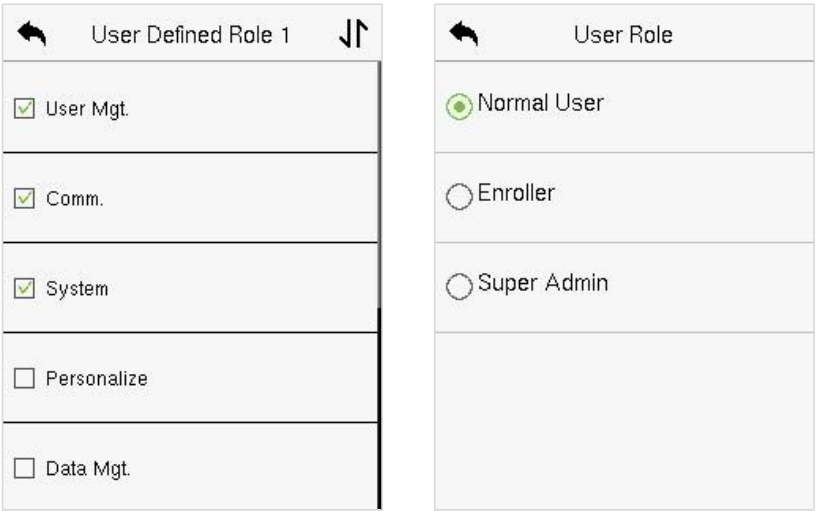

#### *Observação:*

Se a Função do Usuário estiver habilitada para o Dispositivo, toque em **Gerenciamento de Usuário** > **Novo Usuário** > **Função do Usuário** para atribuir as funções criadas aos usuários necessários. No entanto, se não houver um superadministrador registrado no Dispositivo, então o dispositivo exibirá a mensagem "Por favor, cadastre primeiro um superadministrador!" ao habilitar a função de Função do Usuário.

# <span id="page-35-0"></span>**8 Configurações de comunicação**

As Configurações de Comunicação são usadas para definir os parâmetros dos parâmetros relevantes de Rede, Conexão com PC, Wi-Fi, Servidor de Nuvem e Diagnóstico de Rede.

Toque em **Conf. Com.** no **Menu Principal**.

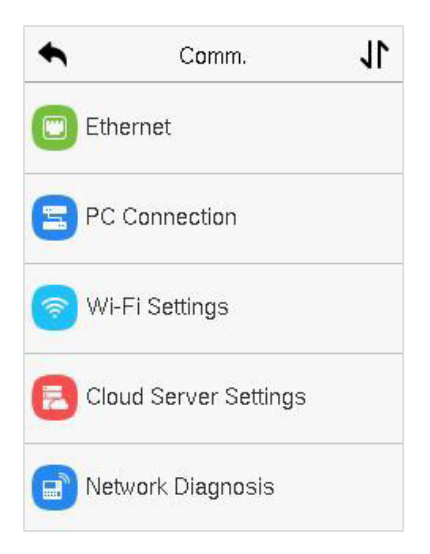

# <span id="page-35-1"></span>**8.1 Configurações TCP/IP**

Quando o dispositivo precisa se comunicar com um PC por TCP/IP, você precisará definir as configurações de rede e garantir que o dispositivo e o PC estejam se conectando no mesmo segmento de rede.

Toque em **TCP/IP** em **Conf. Com.** para definir as configurações.
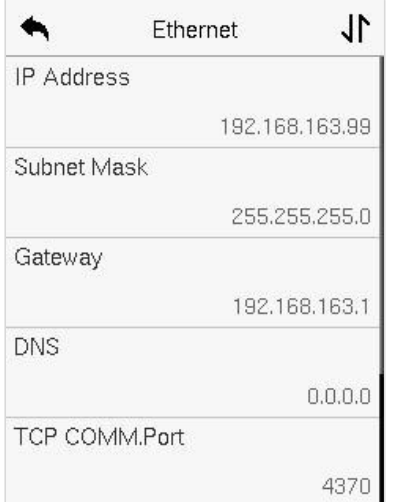

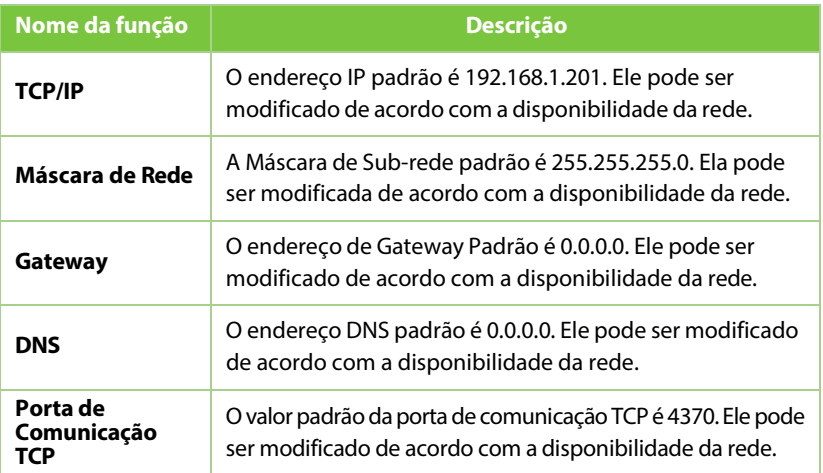

### **8.2 Conexão do PC**

A Senha de Comunicação aumenta a segurança na comunicação dos dados do dispositivo com o computador. Uma vez que a Senha de Comunicação for configurada no equipamento, ela deve ser fornecida ao software do PC para estabelecer uma conexão válida entre PC e dispositivo.

Toque em **Conexão do PC** na interface de configurações de comunicação para defini-las.

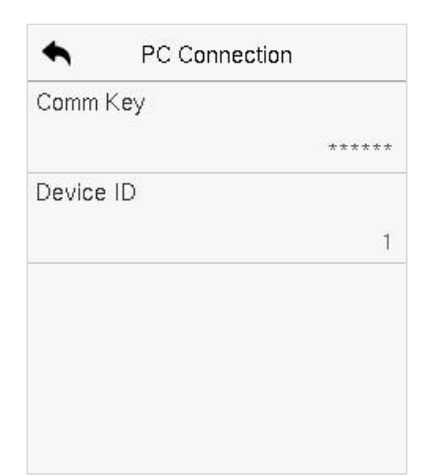

#### **Descrição da Função**

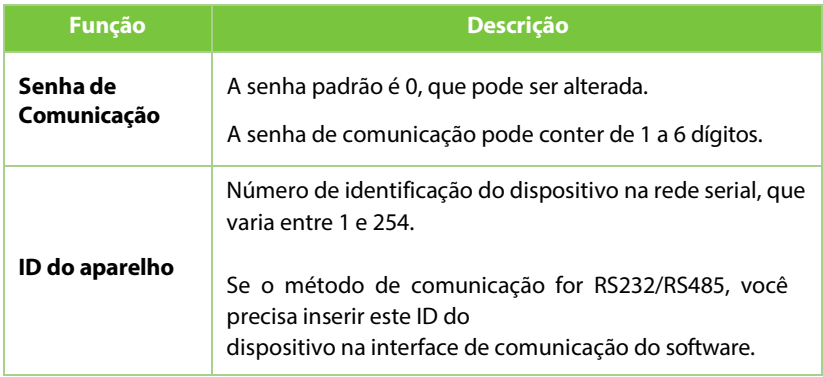

### **8.3 Rede Sem Fio**

O dispositivo oferece um módulo Wi-Fi, que pode ser embutido no módulo do dispositivo. O módulo Wi-Fi permite a transmissão de dados via Wi-Fi (Wireless Fidelity) e estabelece um ambiente de rede sem fio. O Wi-Fi é ativado por padrão no dispositivo. Se você não precisa usar a rede Wi-Fi, pode alternar o botão do Wi-Fi para desativá-lo.

Toque em **Rede Sem Fio** na interface de Configurações de Comunicação para configurar as configurações do Wi-Fi.

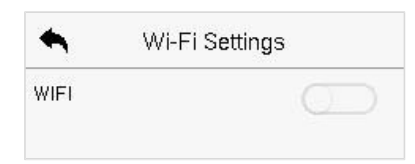

#### **Procurando a Rede Wi-Fi**

- o O WIFI é ativado no dispositivo por padrão. Alterne o botão para ativar ou desativar o WIFI
- · Uma vez que o Wi-Fi é ativado, o dispositivo procurará pelas redes Wi-Fi disponíveis dentro do alcance da rede.
- Toque no nome do Wi-Fi desejado na lista disponível, insira a senha correta na interface de senha e, em seguida, toque em **Conectar ao WIFI (OK)**.

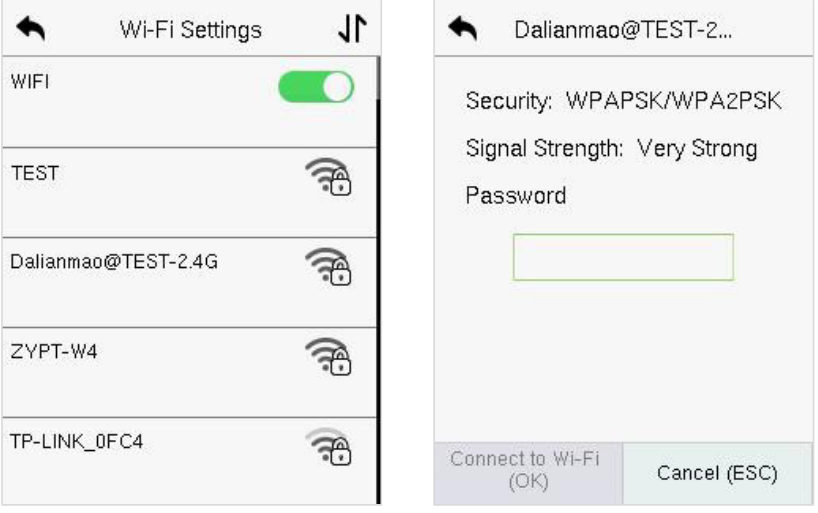

**Wi-FiHabilitado**: Toque na rede desejada na lista de redes pesquisadas

Toque no campo de senha para inserir a senha e toque em **Conectar ao WIFI (OK).**

 Quando o WIFI for conectado com sucesso, a interface inicial exibirá o logotipo do Wi-Fi.  $\Rightarrow$ 

#### **Adicionando uma Rede WIFI Manualmente**

O Wi-Fi também pode ser adicionado manualmente se a rede Wi-Fi necessária não

aparecer na lista.

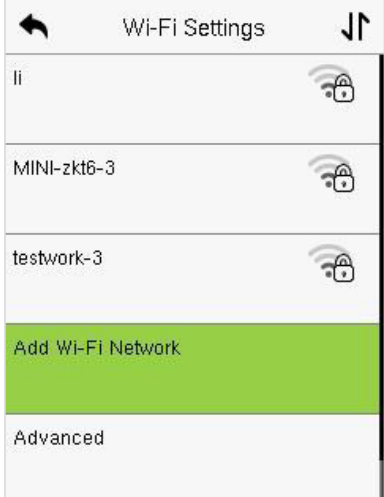

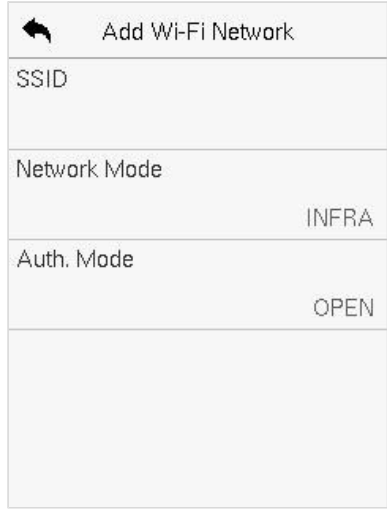

Toque em **Adicionar Rede WIFI** para adicionar o WIFI manualmente. Nesta interface, insira os parâmetros da rede WIFI. (A rede adicionada deve existir.)

#### *Observação:*

Após adicionar o WIFI manualmente com sucesso, siga o mesmo processo para buscar pelo nome do WIFI adicionado.

#### **Configuração Avançada**

Na interface de **Configurações de Wi-Fi**, toque em **Avançado** para configurar os

parâmetros relevantes conforme necessário.

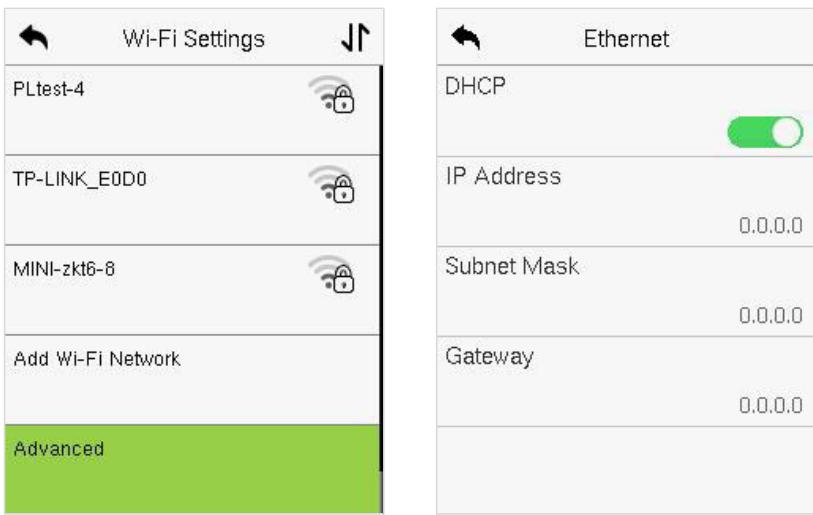

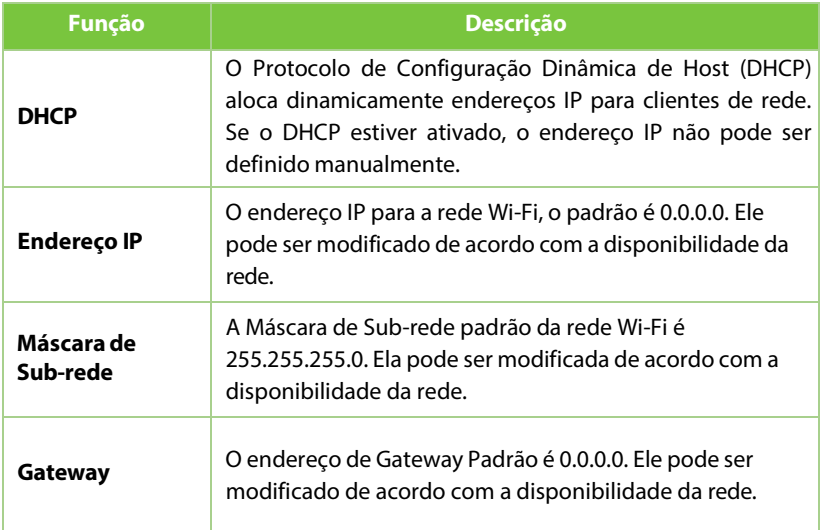

### **8.4 Configuração do Servidor de Nuvem**

Toque em **Configuração do Servidor de Nuvem** na Interface de **Configurações de Comunicação** para conexão com o servidor ADMS.

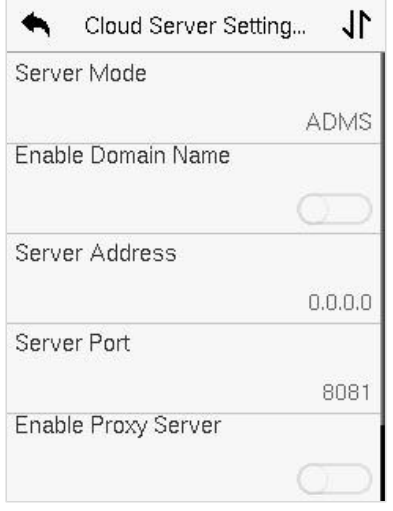

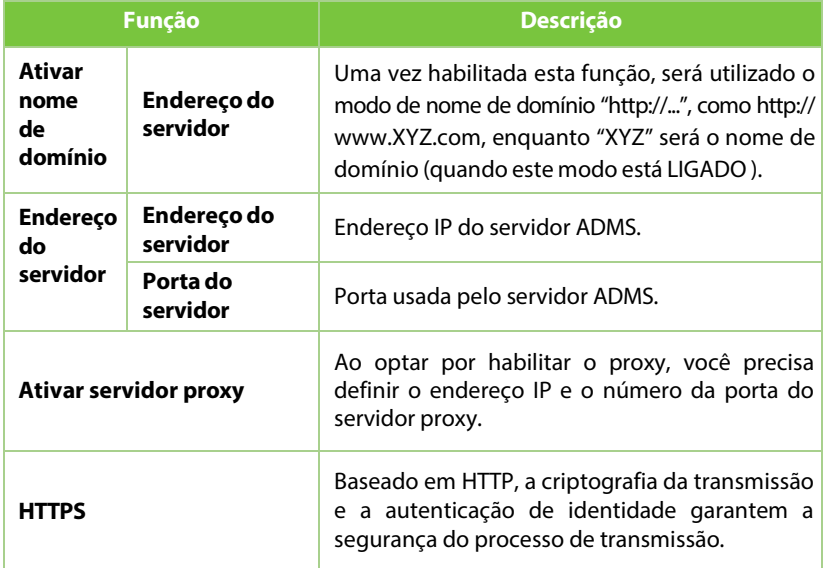

### **8.5 Diagnóstico de Rede**

Isso ajuda a configurar os parâmetros de diagnóstico de rede.

Toque em **Diagnóstico de Rede** na interface de **Configurações de Comunicação**. Insira o endereço IP que precisa ser diagnosticado e toque em Iniciar o teste de diagnóstico para verificar se a rede pode se conectar ao dispositivo.

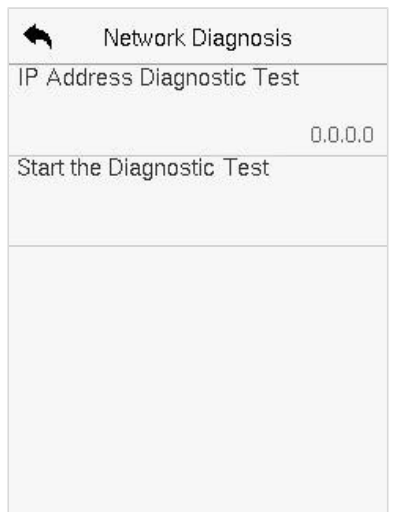

# **9 Configurações do sistema**

Defina parâmetros do sistema relacionados para otimizar a acessibilidade do dispositivo.

Toque em **Sistema** na interface do **Menu Principal** para acessarsuas opções de menu.

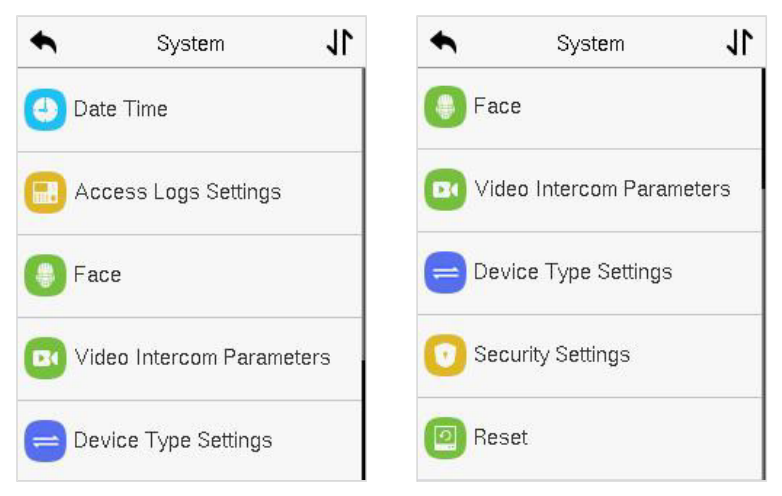

## **9.1 Data e Hora**

Toque em **Data e Hora** na interface do **Sistema** para definir **a Data e a Hora**

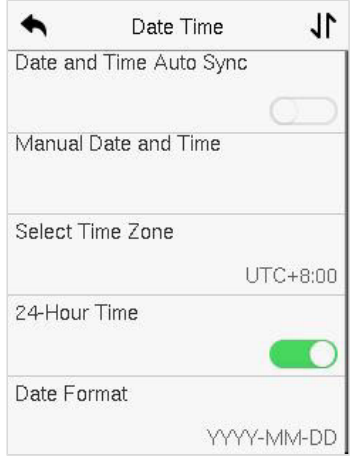

- Toque em **Sincronização Automática de Data e Hora** para habilitar a sincronização automática de tempo com base no endereço de serviço que você inserir.
- Toque em **Data e Hora Manual** para configurar manualmente a data e a hora e, em seguida, toque em **Confirmar** para salvar.
- Toque em **Selecionar FusoHorário** para escolher manualmente o fuso horário onde o dispositivo está localizado.
- Habilite ou desabilite este formato tocando em **Horário de 24Horas**. Se habilitado, selecione o **Formato de Data** para configurar a data.
- Toque em **Horário de Verão** para habilitar ou desabilitar a função. Se habilitado, toque em **Modo deHorário de Verão** para selecionar um modo de horário de verão e, em seguida, toque em **Configuração deHorário de Verão** para definir o horário do interruptor.

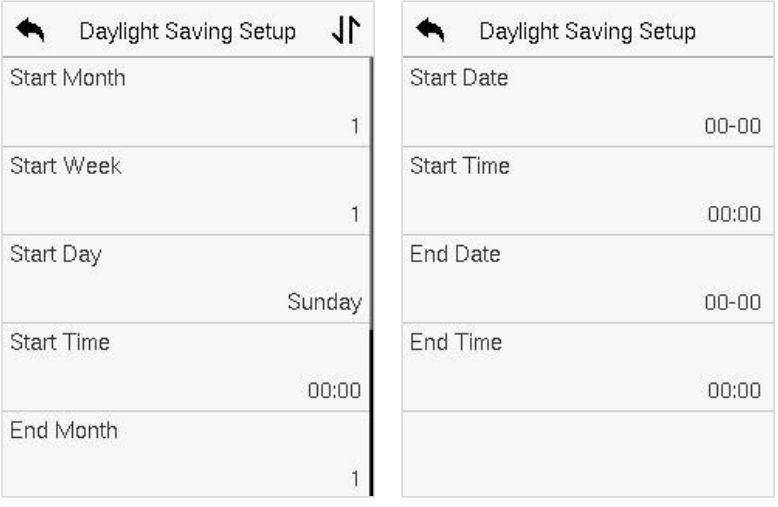

#### **Modo de semana Modo de mês**

 Ao restaurar as configurações de fábrica, o formato de hora (24 horas) e o formato de data (AAAA-MM-DD) podem ser restaurados, mas a data e a hora do dispositivo não podem ser restauradas

#### *Observação:*

Por exemplo, se um usuário configura o horário do dispositivo (18:35 do dia 15 de março de 2021) para 18:30 do dia 1 de janeiro de 2022. Após restaurar as configurações de fábrica, o horário do dispositivo permanecerá em 18:30 do dia 1 de janeiro de 2022.

### **9.2 Configuração de Registros de Acesso**

Toque em **Configuração de Registros de Acesso** na interface do Sistema.

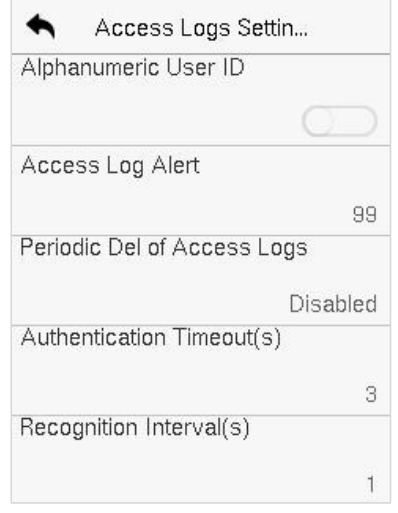

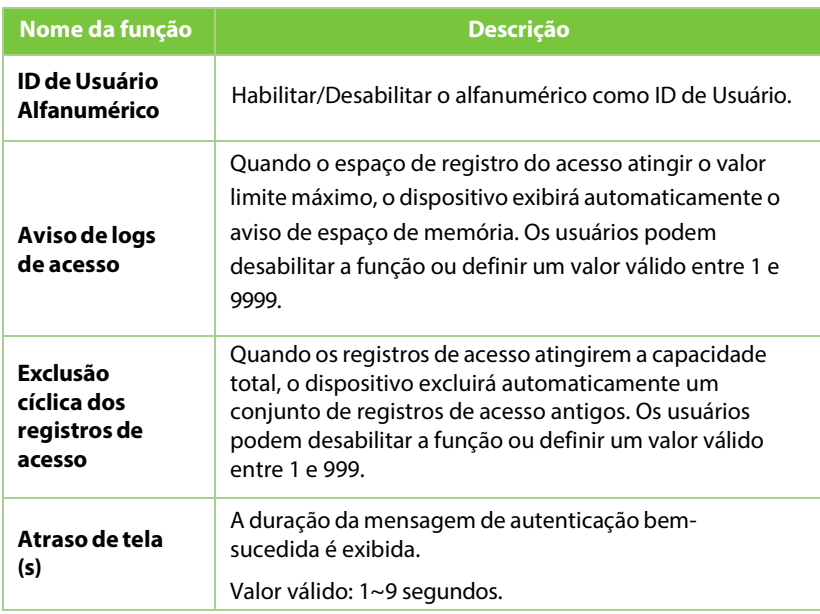

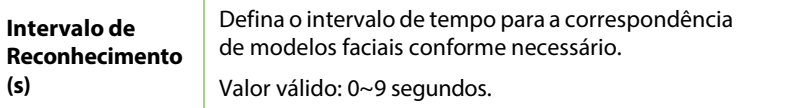

### **9.3 Parâmetros de Reconhecimento Facial**

Toque em **Face** na interface do Sistema para acessar as configurações de parâmetros de **Face**.

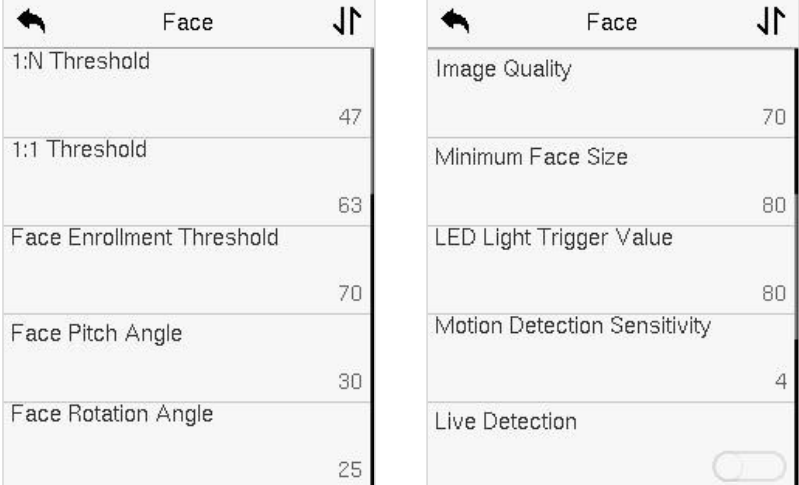

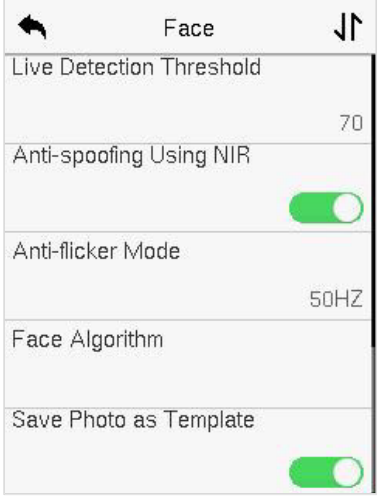

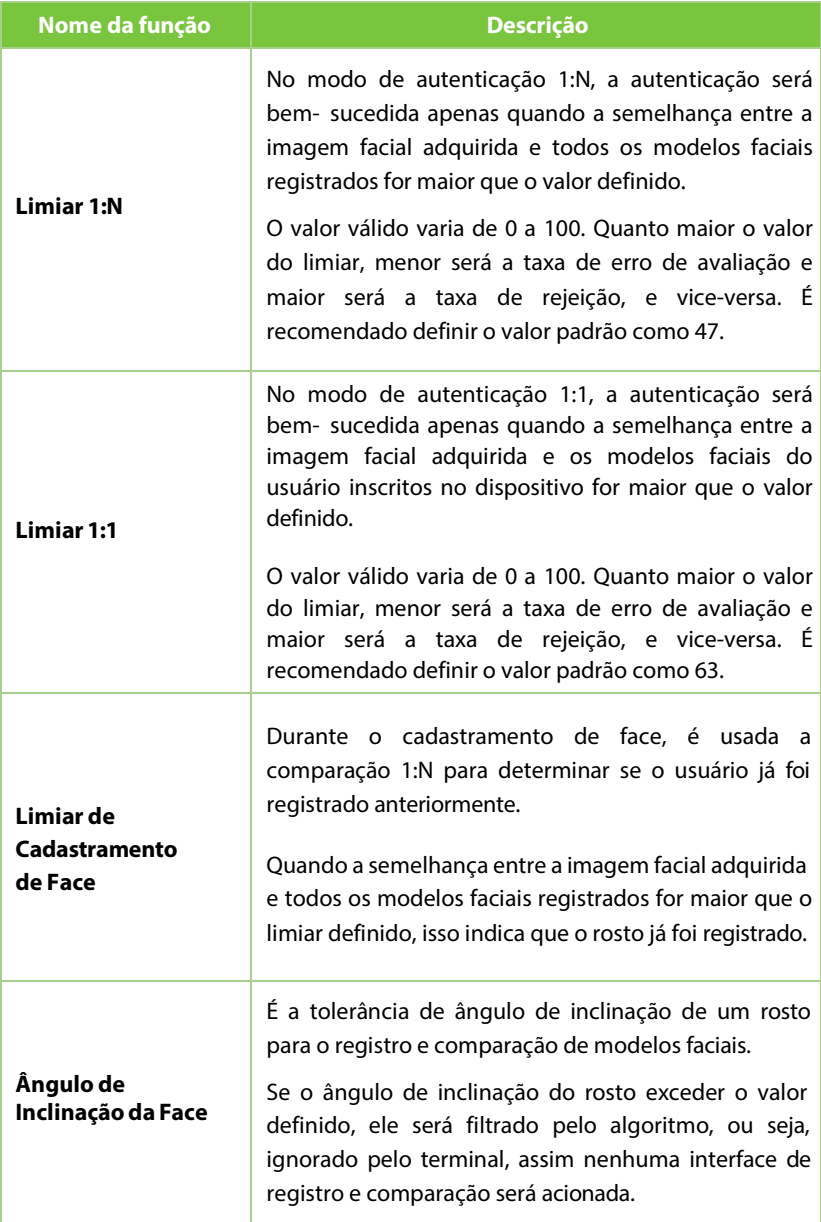

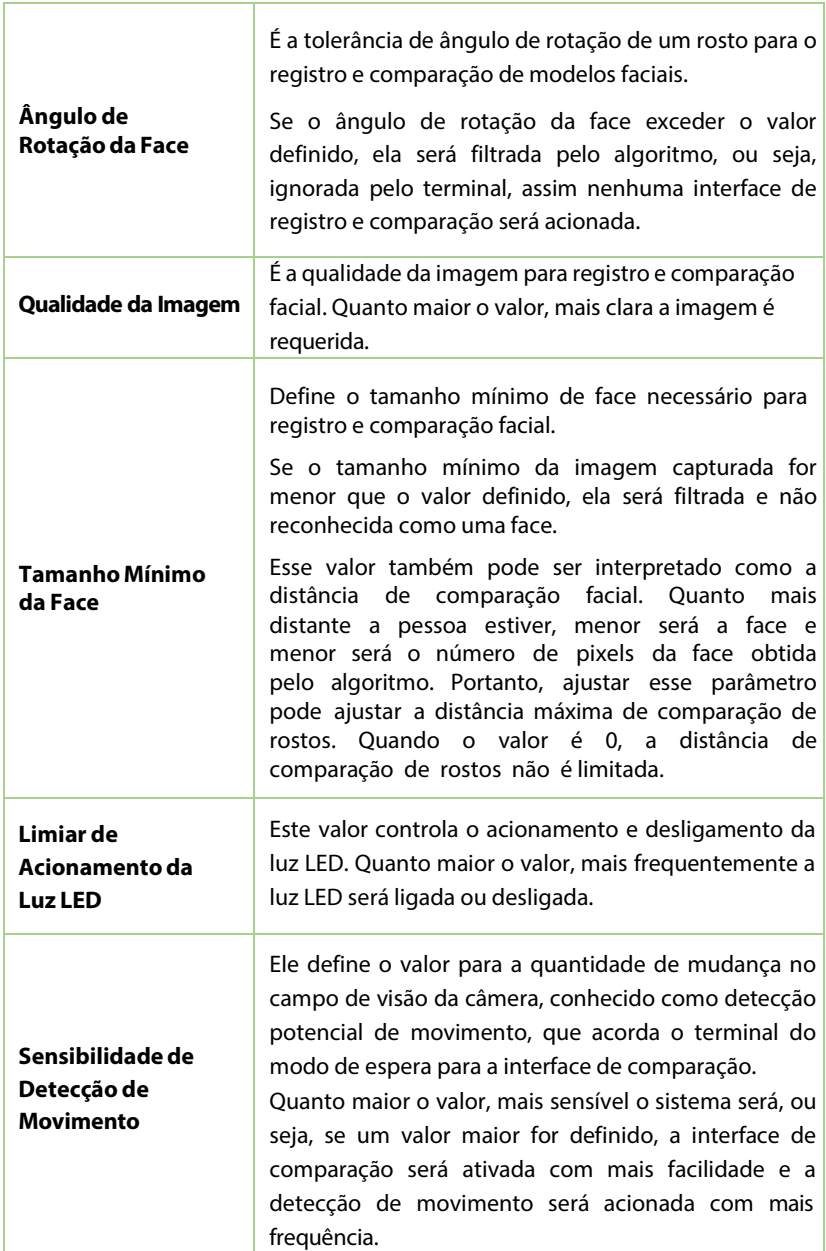

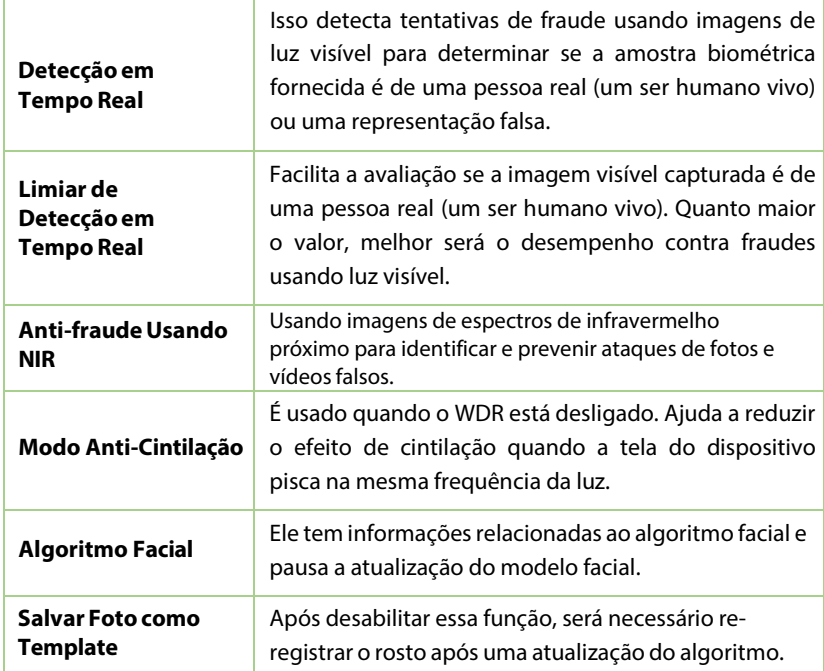

### **9.4 Parâmetros de Vídeo Intercomunicador**

Clique em **Parâmetros de Vídeo Intercomunicador** na interface do **Sistema**.

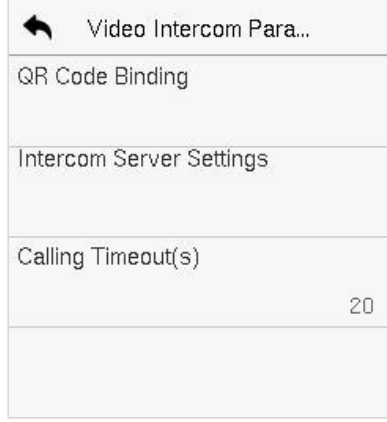

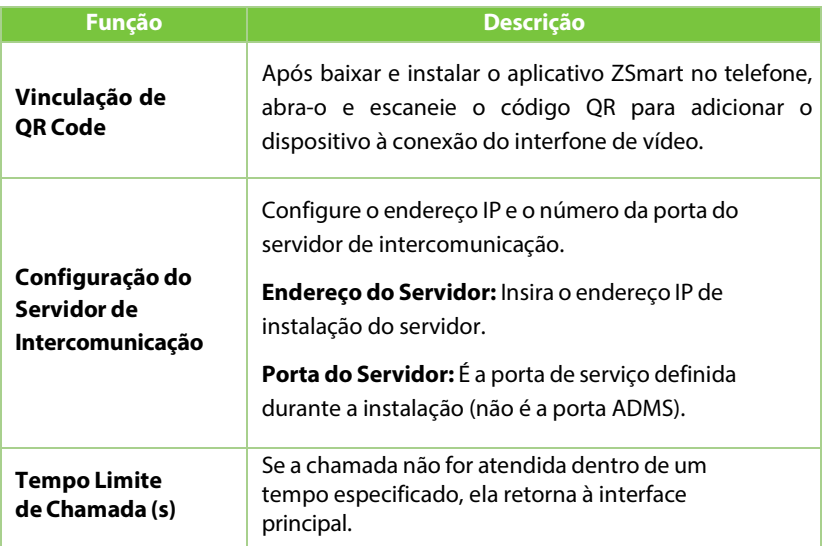

### **9.5 Configurações de Tipo de Dispositivo**

Clique em **Configurações de Tipo de Dispositivo** na **interface do Sistema.**

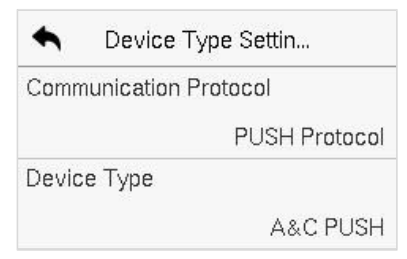

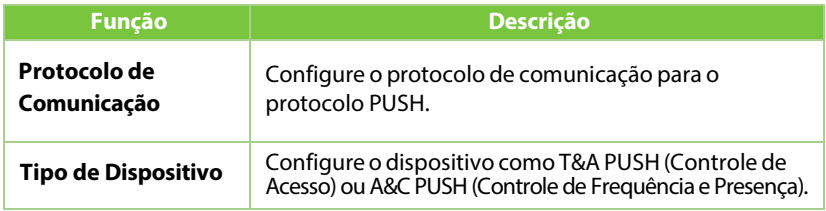

### **9.6 Configurações de Segurança**

Toque em **Configurações de Segurança** na **interface do Sistema** para acessar as configurações de segurança.

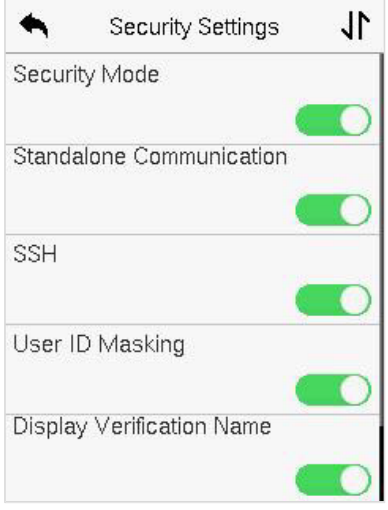

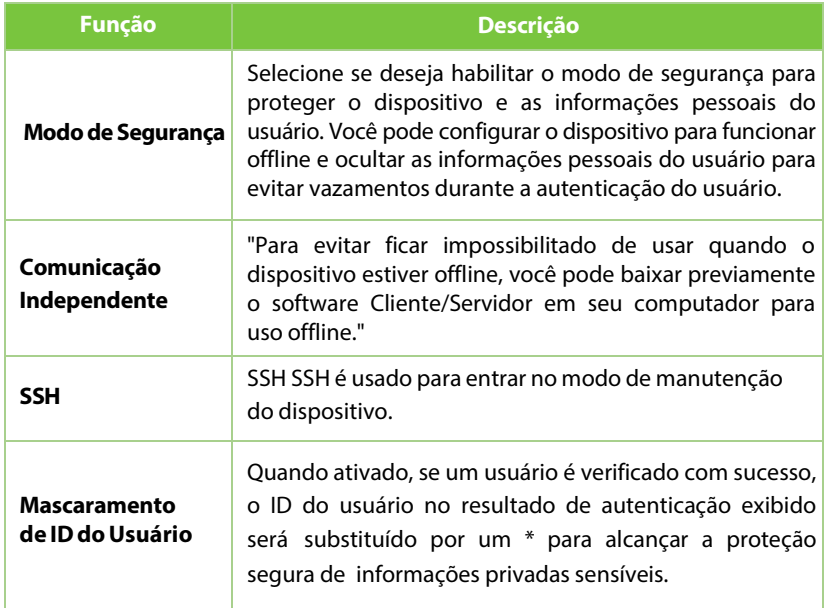

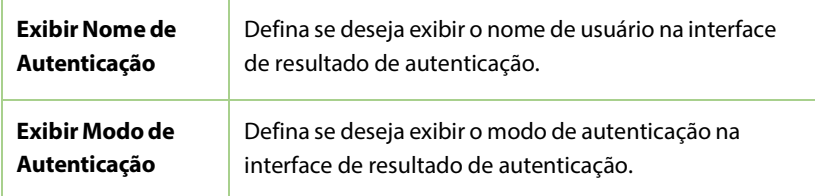

### **9.7 Restauração dos padrões de fábrica**

A função de Restauração de Fábrica restaura as configurações do dispositivo, como configurações de comunicação e configurações do sistema, para as configurações de fábrica padrão (esta função não apaga os dados de usuário registrados).

Toque em **Resetar** na interface do **Sistema** e depois toque em **OK** para restaurar as configurações padrão de fábrica.

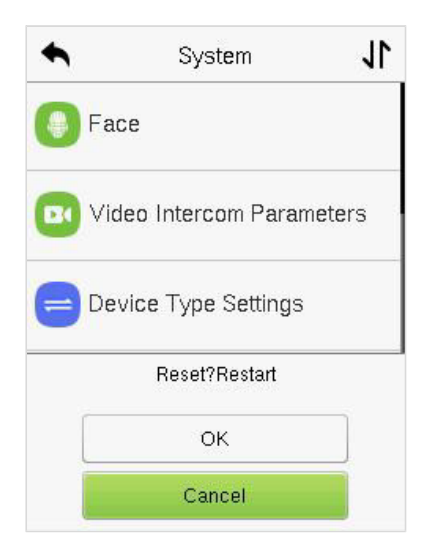

# **10 Configurações de Personalização**

"Toque em Personalizar a interface do Menu Principal para personalizar configurações da interface, voz, opções de campainha, estado de registro e mapeamentos de teclas de atalho."

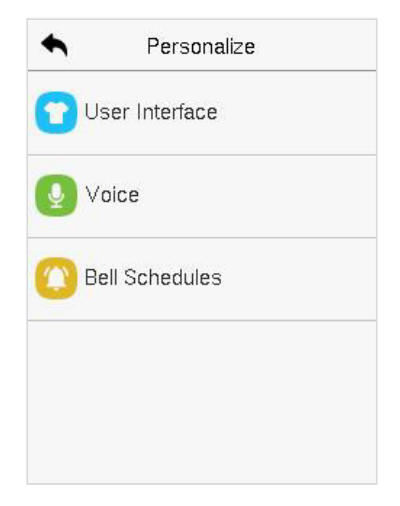

### **10.1 Configurações de Exibição**

Toque em **Interface doUsuário** na interface **Personalização** para personalizar o estilo de exibição.

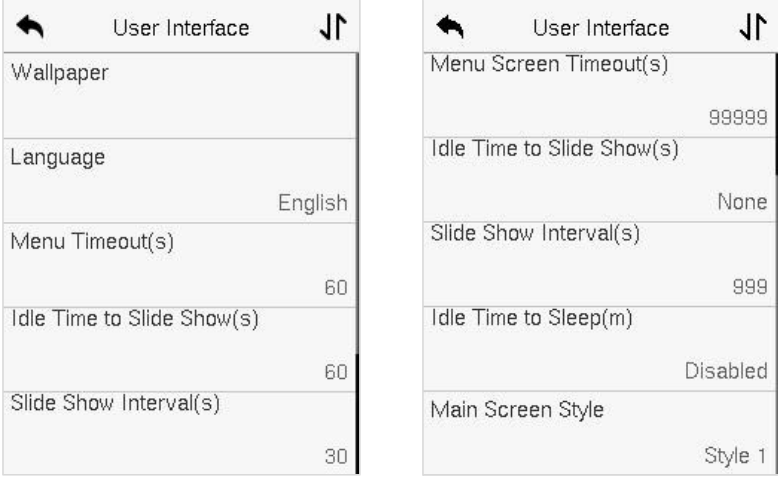

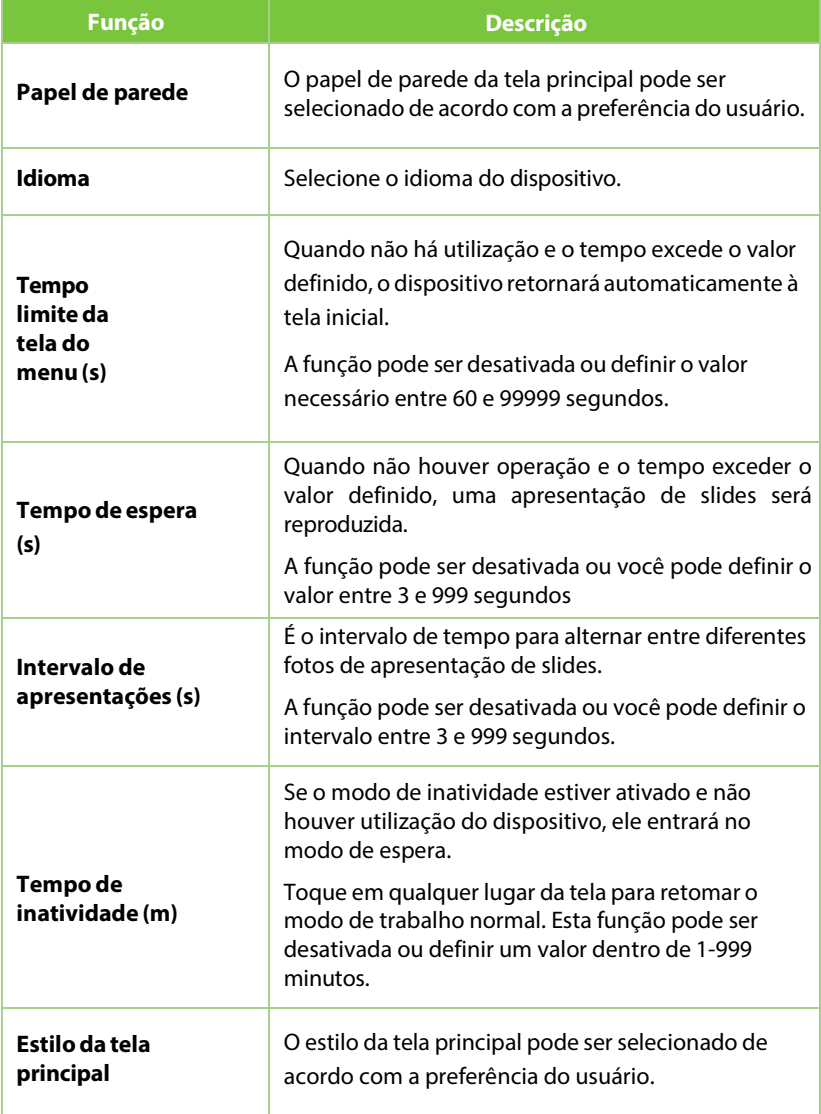

### **10.2 Configurações de voz**

#### Toque em **Opções de Voz** na interface **Personalização** para definir as configurações de voz.

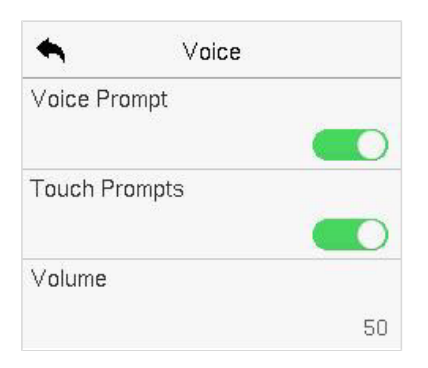

#### **Descrição da Função**

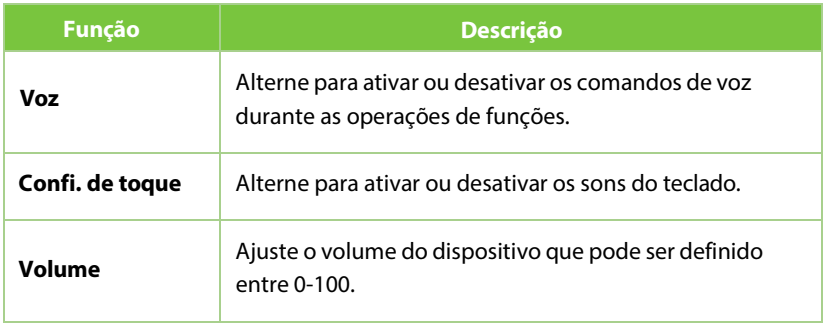

### **10.3 Horários**

Toque em **Horários** na interface **Personalização** para definir as configurações de Horários.

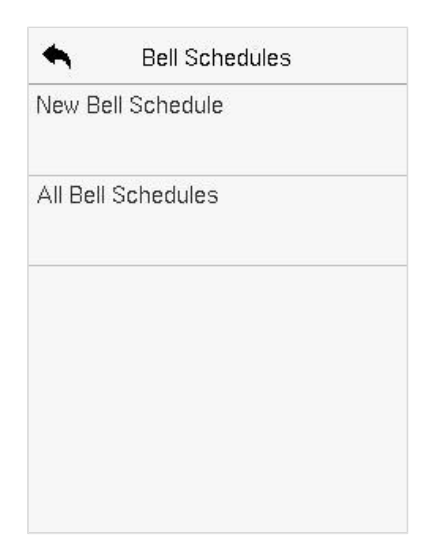

#### **Novo Horário**

#### Toque em **NovoHorário**nainterface**Horário**para adicionar uma nova

programação de horário.

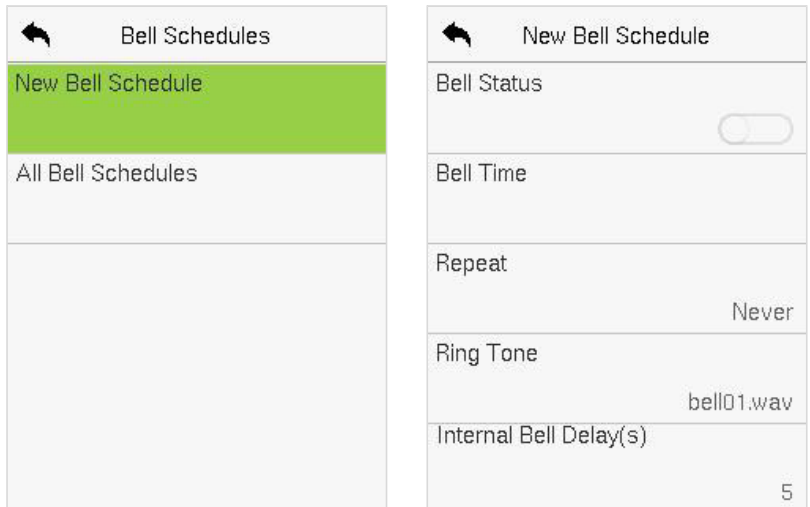

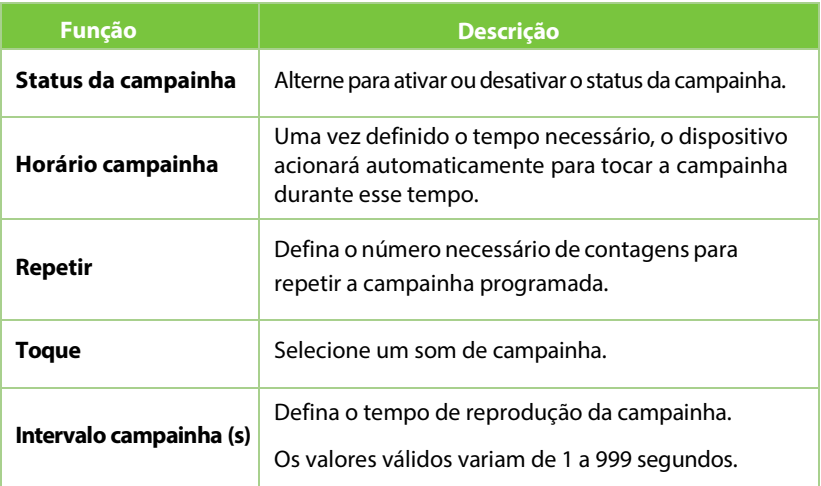

#### **Todos os horários de campainha**

Assim que a campainha estiver agendada, na interface de **Horários**, toque em **Todos os Horários** para visualizar o que foi agendado

#### **Edite a campainha agendada**

Na interface **Todos os Horários**, toque na programação de campainha e toque em **Editar** para editar a programação de campainha selecionada. O método de edição é o mesmo que as operações de adição de uma nova programação de campainha.

#### **Deletar um horário**

Na interface **Todos os Horários de campainha**, toque na programação de campainha e toque em **Excluir**,em seguida, toque em **Sim** para excluir a campainha selecionada.

# **11Gerenciamento de dados**

No **Menu Principal**, toque em **Gerenciamento de Dados** para excluir os dados do dispositivo.

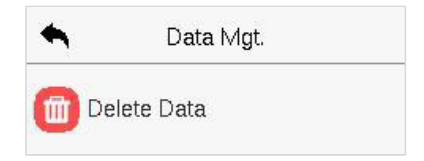

### **11.1 Excluir dados**

#### Toque em **Excluir Dados** na interface de **Gerenciamento de dados**

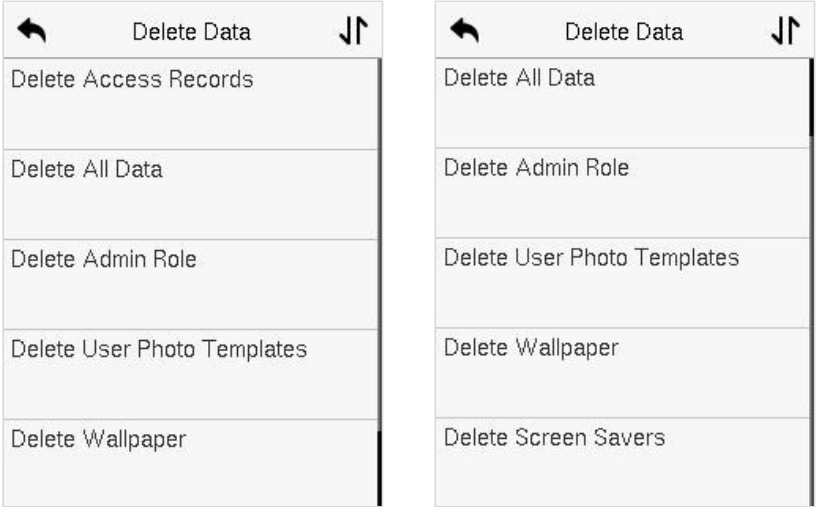

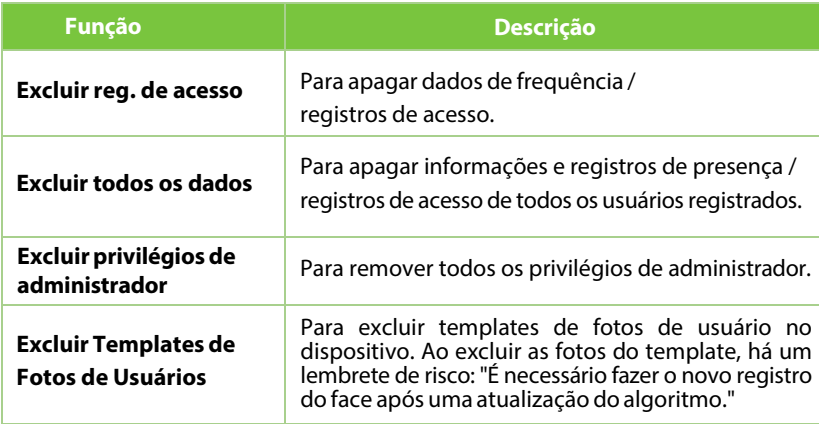

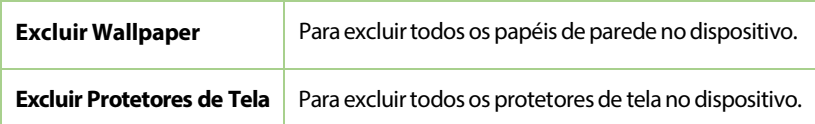

O usuário pode selecionar **Excluir Tudo** ou **Excluir por Intervalo de Tempo** ao deletar os registros de acesso, fotos de presença ou fotos na lista de bloqueio. Ao selecionar **Excluir por Intervalo de Tempo**, é necessário definir um intervalo de tempo específico para excluir todos os dados dentro desse período.

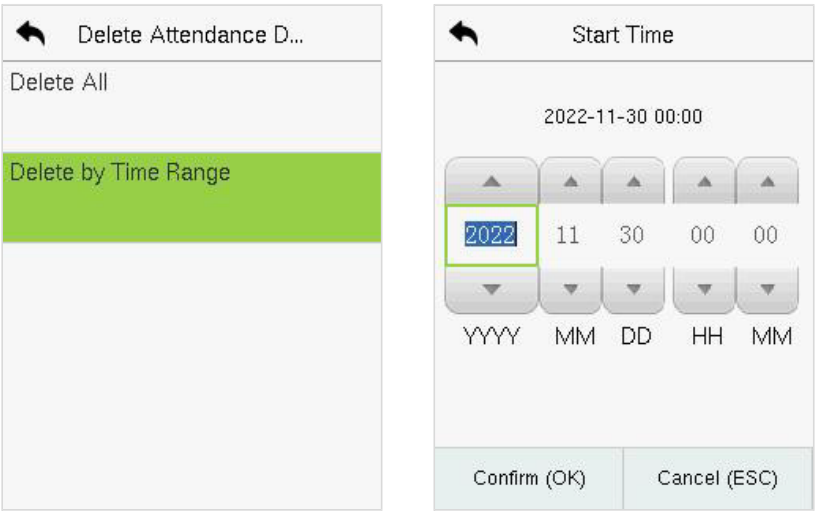

# **12 Controle de Acesso**

#### No **Menu Principal**, toque em **Controle de Acesso** para configurar o agendamento da abertura da porta, controle de fechaduras e para ajustar outras configurações de parâmetros relacionados ao controle de acesso.

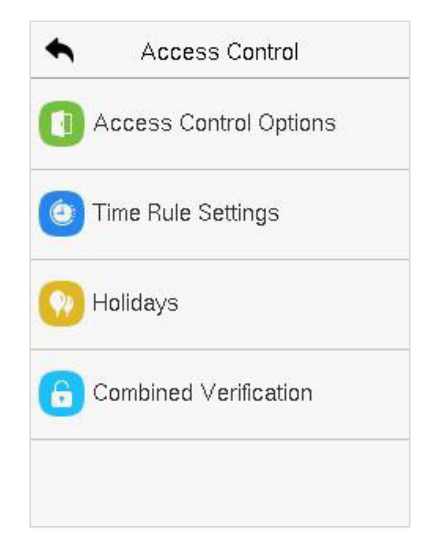

#### **Para obter acesso, o usuário registrado deve cumprir as seguintes condições:**

- 1. O horário de desbloqueio atual da porta relevante deve estar dentro de qualquer fuso horário válido do período de tempo do usuário.
- 2. O grupo correspondente do usuário deve estar previamente configurado na combinação de desbloqueio da porta (e se houver outros grupos configurados na mesma combinação de acesso, então a autenticação dos membros desses grupos também é necessária para desbloquear a porta).
- 3. Nas configurações padrão, novos usuáriossão alocados no primeiro grupo com o fuso horário padrão do grupo, onde a combinação de acesso é "1" e está definida como estado de desbloqueio por padrão.

### **12.1 Opções de Controle de Acesso**

Toque em **Opções de Controle de Acesso** na interface de **Controle de Acesso** para configurar os parâmetros do controle de bloqueio do terminal e dos equipamentos relacionados.

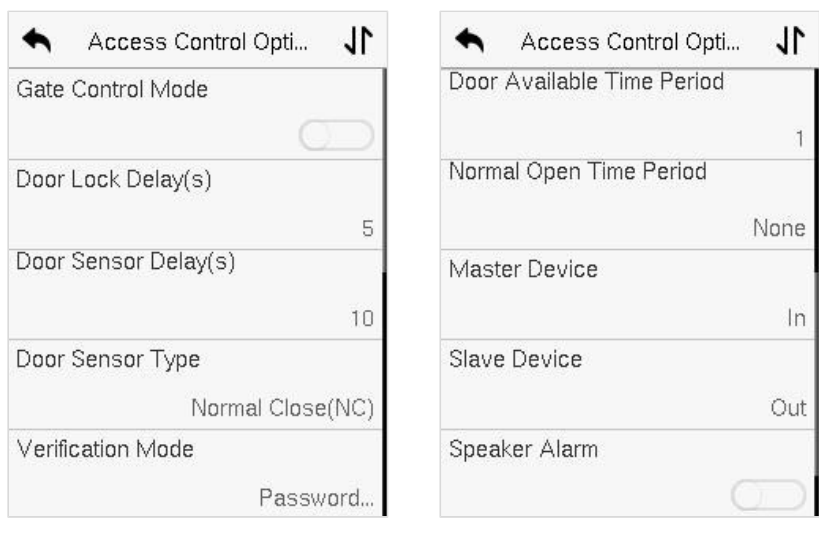

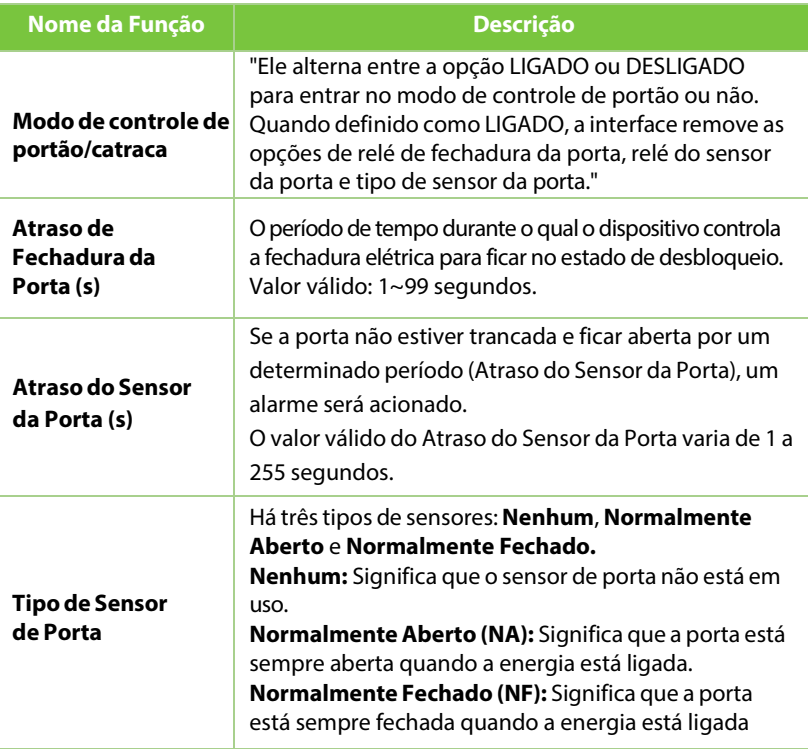

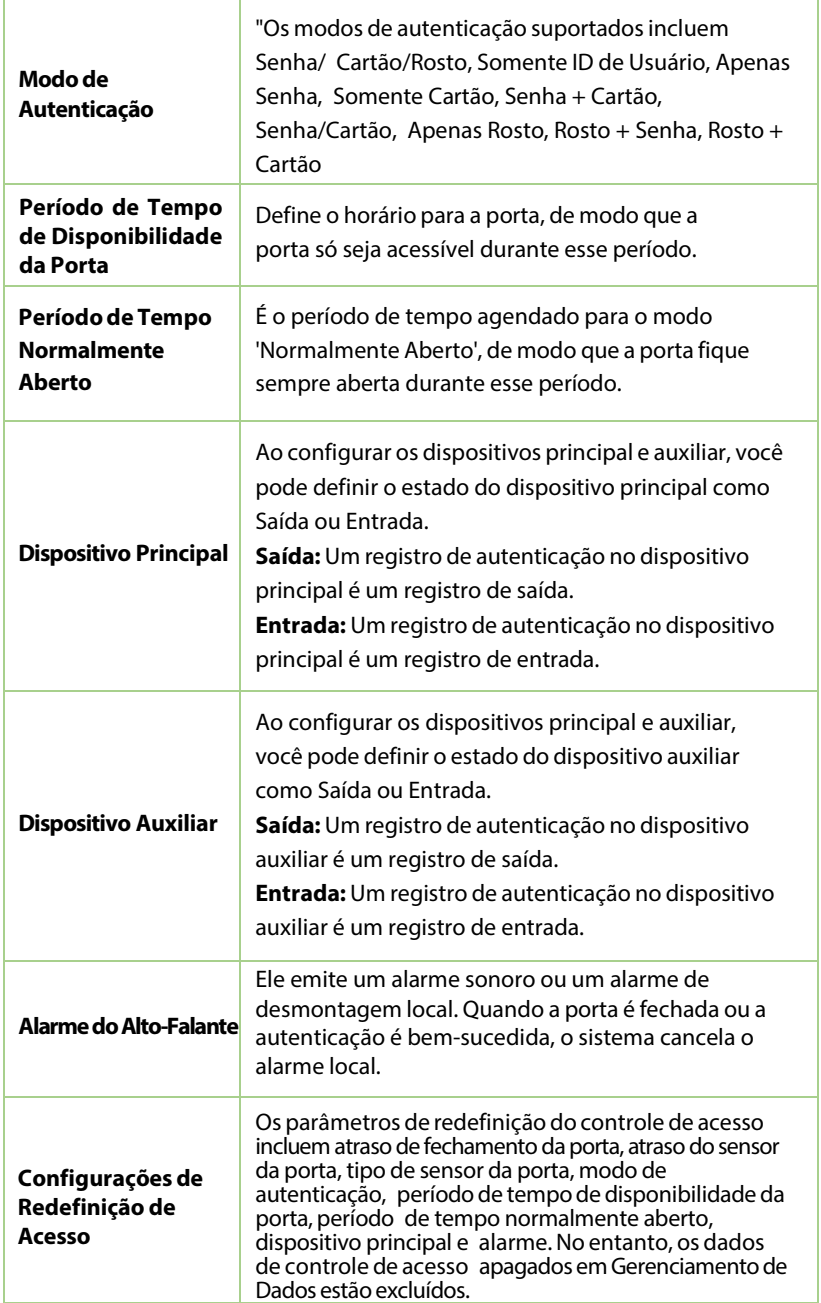

## **12.2 Regra de Tempo**

Toque em **Configurações de Regra de Tempo** na interface de Controle de Acesso para configurar as configurações de tempo.

- Todo o sistema pode definir até 50 Períodos de Tempo.
- Cada período de tempo representa 10 Fusos Horários, ou seja, 1 semana e 3 feriados, e cada fuso horário é um período padrão de 24 horas por dia, e o usuário só pode fazer verificações dentro do período de tempo válido
- É possível definir um máximo de 3 períodos de tempo para cada fuso horário. A relação entre esses períodos de tempo é "OU". Assim, quando o horário de autenticação estiver dentro de qualquer um desses períodos de tempo, a autenticação será válida.
- O formato do fuso horário de cada período de tempo é HH MM-HH MM, o qual é preciso até os minutos, de acordo com o relógio de 24 horas.

Toque na caixa cinza para pesquisar o Fuso Horário necessário e especifique o número do Fuso Horário necessário (máximo de até 50 zonas).

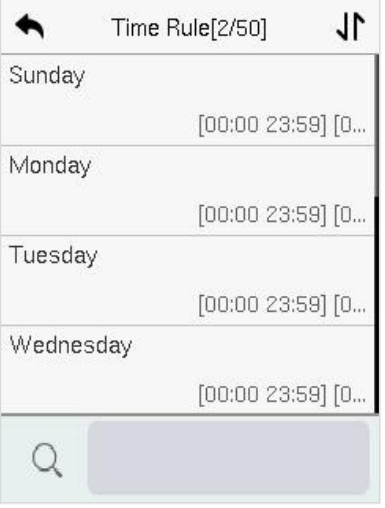

Na interface do número do Fuso Horário selecionado, toque no dia necessário (segunda-feira, terça-feira, etc.) para definir o horário.

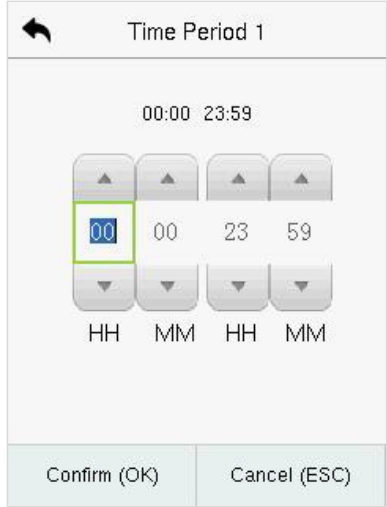

Especifique o horário de início e de término, e em seguida toque em **OK.**

#### **Observação:**

- A porta é inacessível durante todo o dia quando o Horário de Término ocorre antes do Horário de Início (por exemplo **23:57~23:56**).
- É o intervalo de tempo para acesso válido quando o Horário de Término ocorre depois do Horário de Início (por exemplo **08:00~23:59**).
- A porta é acessível durante todo o dia quando o Horário de Término ocorre após o Horário de Início (como no caso em que o Horário de Início é **00:00** e o Horário de Término é **23:59**).

O Fuso Horário padrão 1 indica que a porta está aberta durante todo o dia.

### **12.3 Feriados**

Sempre que houver feriado, poderá necessitar de um horário de acesso especial; mas alterar o horário de acesso de todos um por um é extremamente complicado, então você pode definir um horário de acesso de feriado que seja aplicável a todos os funcionários, e o usuário poderá abrir a porta durante os feriados.

Toque em **Feriados** na interface de **Controle de Acesso** para definir o acesso em Feriados.

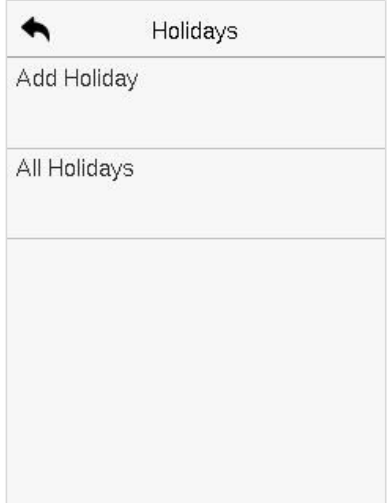

#### **Adicionar um novo feriado**

oque em **Adicionar Feriado** na interface de **Feriados** e defina os parâmetros.

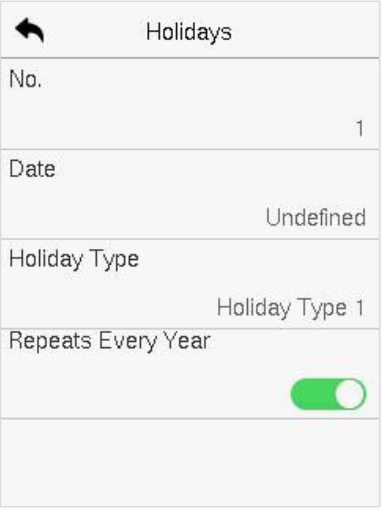

### **Editar um feriado**

Na interface **Feriados**, selecione um item de feriado a ser modificado. Toque em **Editar** para modificar os parâmetros de feriados.

#### **Excluir um feriado**

Na interface de **Feriados**, selecione um item de feriado a ser excluído e toque em **Apagar**. Pressione **OK** para confirmar a exclusão. Após a exclusão, este feriado não é mais exibido na interface Todos os feriados.

### **12.4 Acesso combinado**

Grupos de acesso são organizados em diferentes combinações de desbloqueio de portas para alcançar verificações múltiplas e fortalecer a segurança.

Em uma combinação de desbloqueio de portas, a faixa do número combinado N é **0 ≤ N ≤ 5** e o número de membros N pode pertencer a um único grupo de acesso ou a cinco grupos de acesso diferentes.

Toque em **Autenticação Combinada** na interface de **Controle de Acesso** para configurar a configuração de autenticação combinada.

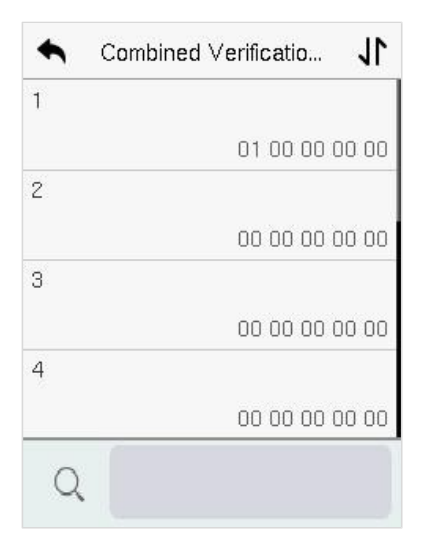

Na interface de autenticação combinada, toque na Combinação de Desbloqueio de Porta a ser configurada, e toque nas setas para cima e para baixo para inserir o número da combinação e, em seguida, pressione **OK**.

#### **Exemplo:**

- Se a **Combinação de Desbloqueio de Porta 1** for configurada como **(01 03 05 06 08)**, isso indica que a combinação de desbloqueio 1 consiste em 5 pessoas e todas as 5 pessoas são de 5 grupos diferentes, a saber, Grupo de Acesso 1, Grupo de Acesso 3, Grupo de Acesso 5, Grupo de Acesso 6 e Grupo de Acesso 8, respectivamente.
- Se a **Combinação de Desbloqueio de Porta 2** for configurada como (**02 02 04 04 07)**, isso indica que a combinação de desbloqueio 2 consiste em 5 pessoas; as duas primeiras são do Grupo de Acesso 2, as duas seguintes são do Grupo de Acesso 4 e a última pessoa é do Grupo de Acesso 7.
- Se a **Combinação de Desbloqueio de Porta 3** for configurada como **(09 09 09 09 09)**, isso indica que há 5 pessoas nesta combinação; todas elas são do Grupo de Acesso 9.
- Se a **Combinação de Desbloqueio de Porta 4** for configurada como **(03 05 08 00 00)**, isso indica que a combinação de desbloqueio 4 consiste apenas em três pessoas. A primeira pessoa é do Grupo de Acesso 3, a segunda pessoa é do Grupo de Acesso 5 e a terceira pessoa é do Grupo de Acesso 8.

**Observação:** Para excluir a combinação de desbloqueio de porta, configure todas as combinações de desbloqueio de porta para 0.

# **13** Procurar registros

Uma vez que a identidade de um usuário é verificada, o registro de acesso é salvo no dispositivo. Essa função permite que os usuários verifiquem seus registros de eventos.

Selecione **Procurar Registros** na interface do Menu Principal para buscar os registros de eventos necessários.

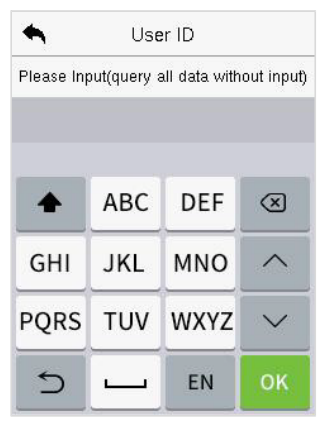

1. Insira o ID do usuário a ser pesquisado e clique em OK. Se desejar pesquisar logs de todos os usuários, clique em OK sem inserir nenhum ID de usuário.

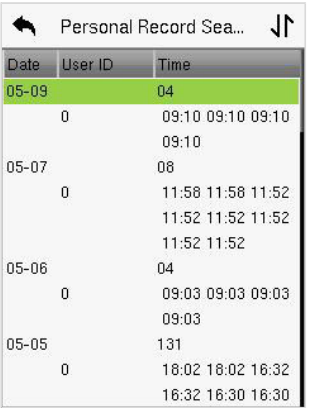

3. Depois que a pesquisa de log for bem-sucedida, toque no registro destacado em verde para visualizar seus detalhes.

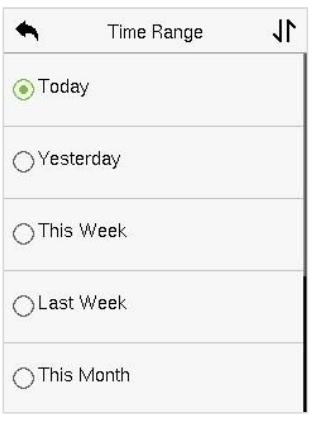

2. Selecione o intervalo de tempo em que os logs precisam ser pesquisados.

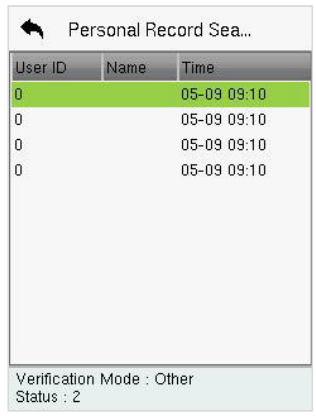

4. A figura mostra os detalhes do log selecionado.

# **14 Auto teste**

Selecione o **Menu Principal**, toque em **Autoteste**. Isso permite que o sistema teste automaticamente se as funções de vários módulos estão funcionando normalmente, incluindo o LCD, Voz, Microfone, Câmera e Relógio em Tempo Real (RTC).

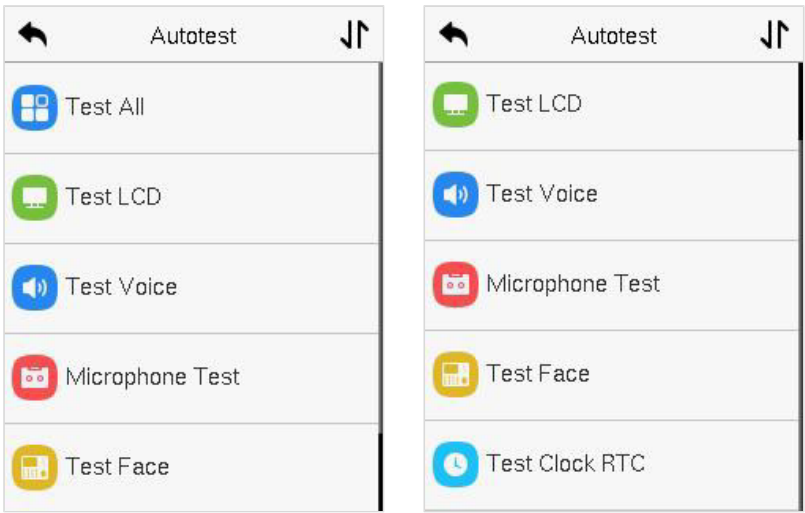

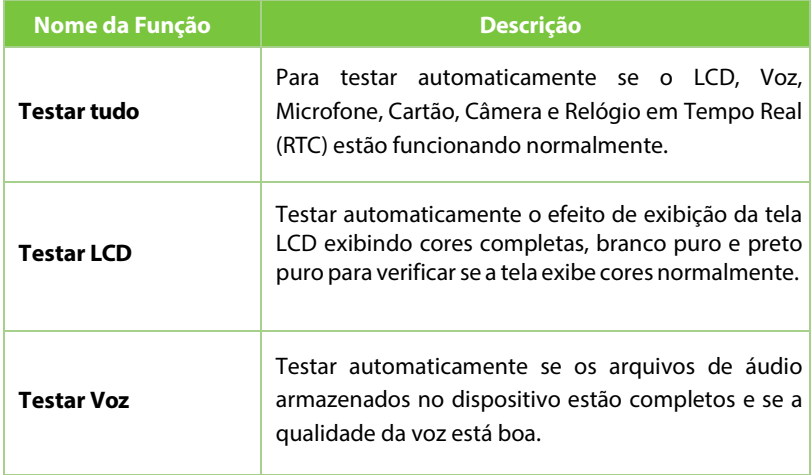

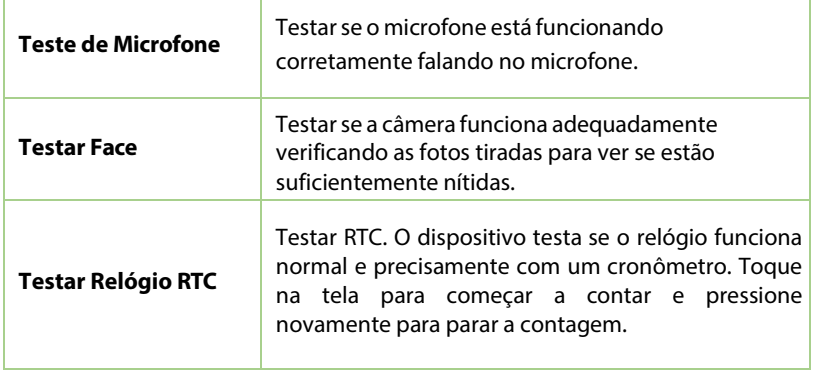

# **15 Informação do sistema**

No Menu Principal, toque em **Informação do sistema** para visualizar o status de armazenamento, as informações da versão do dispositivo, informações do firmware e a política de privacidade.

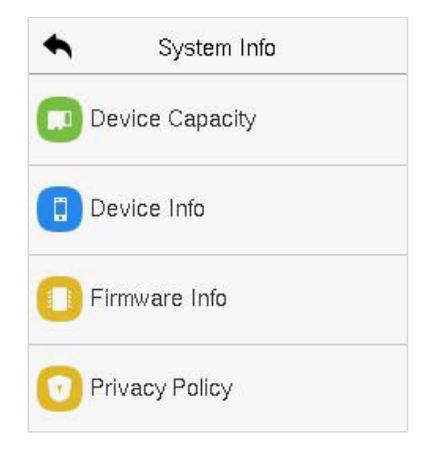

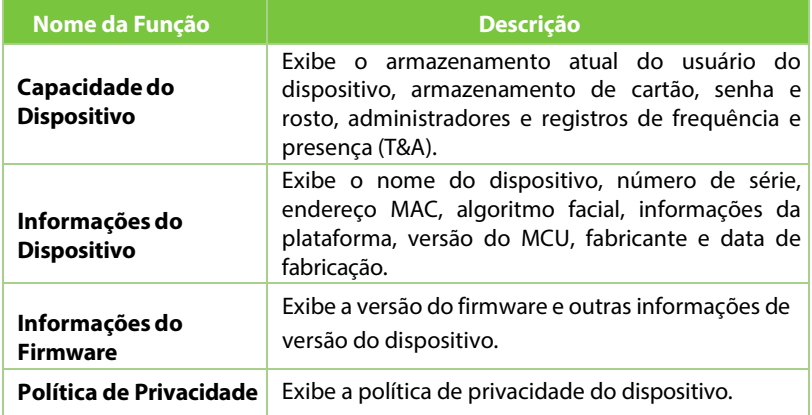
# **16Conectar ao Software ZKBioAccess IVS**

## **16.1Configurar o Endereço de Comunicação**

### **Lado do Dispositivo**

- **1.** Toque em **Conf. Com.** > **Ethernet** no menu principal para configurar o endereço IP e o gateway do dispositivo. (**Observação:** O endereço IP deve ser capaz de se comunicar com o servidor ZKBioAccessIVS, de preferência no mesmo segmento de rede que o endereço do servidor).
- **2.** No menu principal, clique em **Conf. Com.** > **Configuração do Servidor de Nuvem** para configurar o endereço do servidor e a porta do servidor.

**Endereço do servidor:** Configure o endereço IP do servidor ZKBioAccess. **Porta do servidor:** Configure a porta do servidor ZKBioAccess (O padrão é 8088).

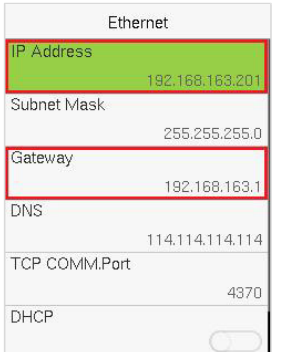

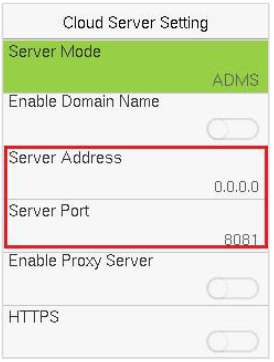

### **Lado do Software**

Faça login no software ZKBioAccess, clique em **Sistema > Comunicação > Monitor de Comunicação** para configurar a porta de serviço ADMS, como mostrado na figura abaixo:

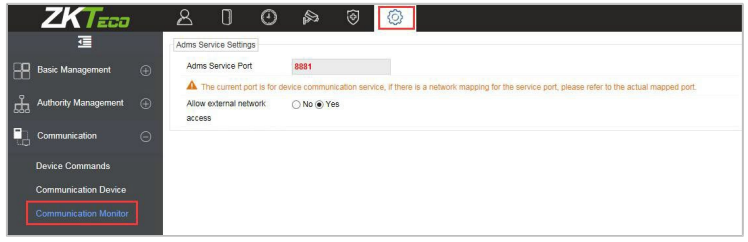

## **16.2 Adicionar Dispositivo no Software**

Adicione o dispositivo por meio da busca. O processo é o seguinte:

**1.** Clique em **Presença > Dispositivo de Presença > Dispositivo > Buscar**, para abrir a interface de Busca no software.

- **2.** Clique em **Buscar** e isso irá mostrar [**Buscando...**].
- **3.** Após a busca, a lista e o número total de controladores de acesso serão exibidos.

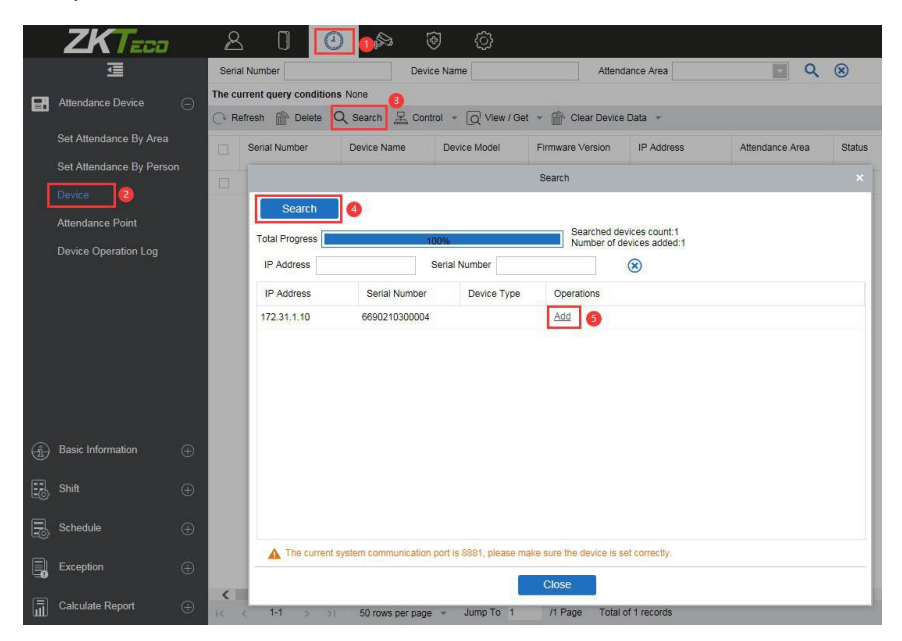

**4.** Clique em Adicionar na coluna de operação, uma nova janela irá aparecer. Selecione Área de Presença e Fuso Horário de cada menu suspenso e clique em OK para adicionar o dispositivo.

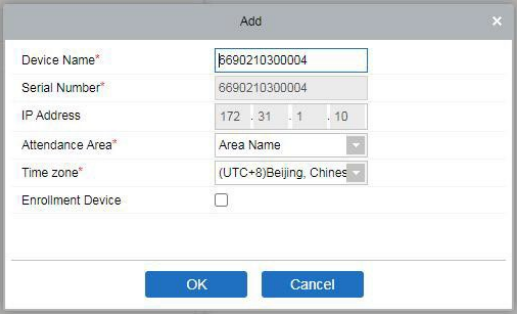

## **16.3 Adicionar Pessoal no Software**

#### **1.** Clique em **Pessoal > Pessoa > Nova**:

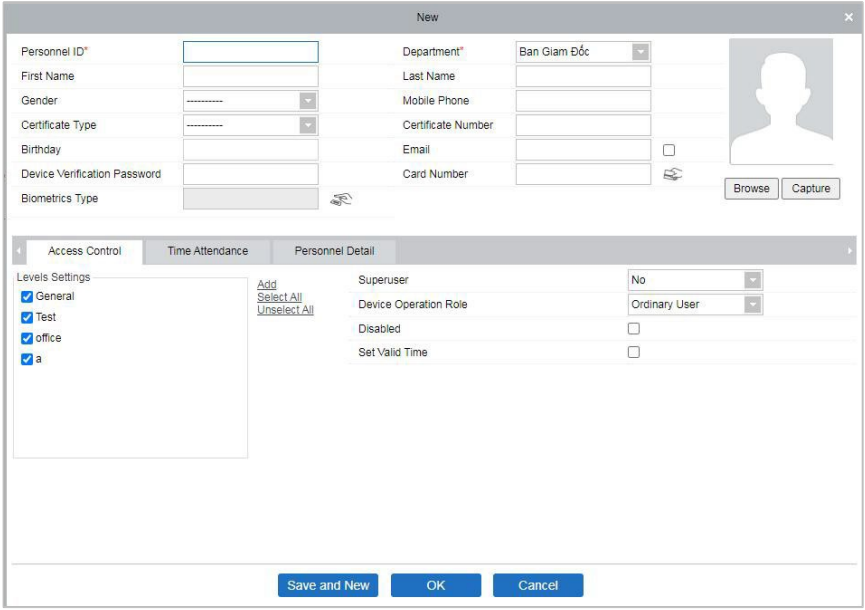

- **2.** Preencha todos os campos obrigatórios e clique em **OK** para registrar um novo usuário.
- **3.** Clique em **Presença > Dispositivo de Presença > Dispositivo > Controle > Sincronizar Dados do Software** para o Dispositivo para sincronizar todos os dados no dispositivo, incluindo os novos usuários.

Para mais detalhes, consulte o Manual do Usuário do ZKBioAccess IVS.

## **17 Conectando ao Software ZKBio Talk**

Baixe e instale o software ZKBio Talk. Osseguintes são os passos para conectar o ZKBio Talk ao SpeedFace-V3L(Lite):

**1.** Firstly, change the parameter on the SpeedFace-V3L(Lite).

Toque em **na** interface inicial > Sistema > Parâmetros de Intercomunicador **em Vídeo > Configurações do Servidor de Intercomunicador** no dispositivo para alterar o endereço do servidor e a porta do servidor, conforme mostrado na figura a seguir.

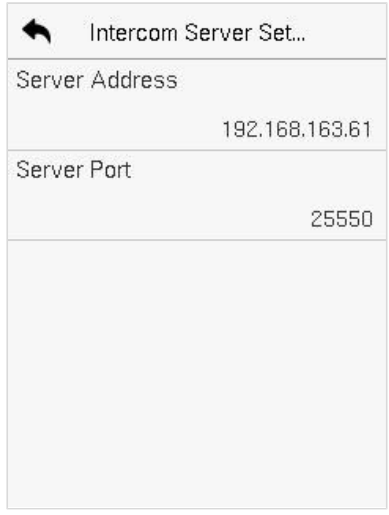

- **Endereço do Servidor:** Insira o endereço IP atual do servidor, ou seja, o endereço IP do servidor após a instalação do software.
- **Porta do Servidor:** A porta padrão do servidor é 25550.
- **2.** Dê um clique duplo no ícone **para abrir o software ZKBio Talk. Quando os** parâmetros de intercomunicação por vídeo do lado do dispositivo estiverem configurados corretamente, o dispositivo automaticamente exibirá a lista de dispositivos à esquerda, como mostrado na figura a seguir.

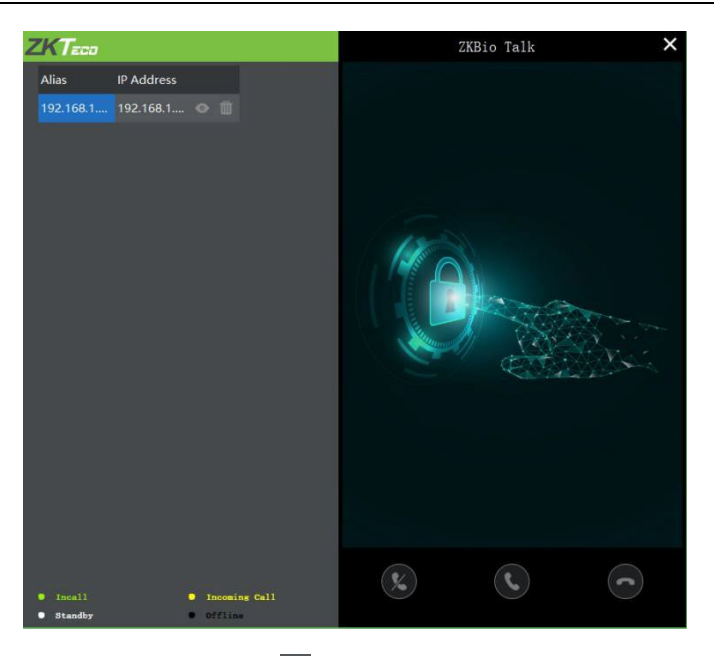

**3.** Os usuários podem clicar no ícone **para visualizar o vídeo à direita. Clique** no ícone  $\Box$  para fechar a tela de visualização.

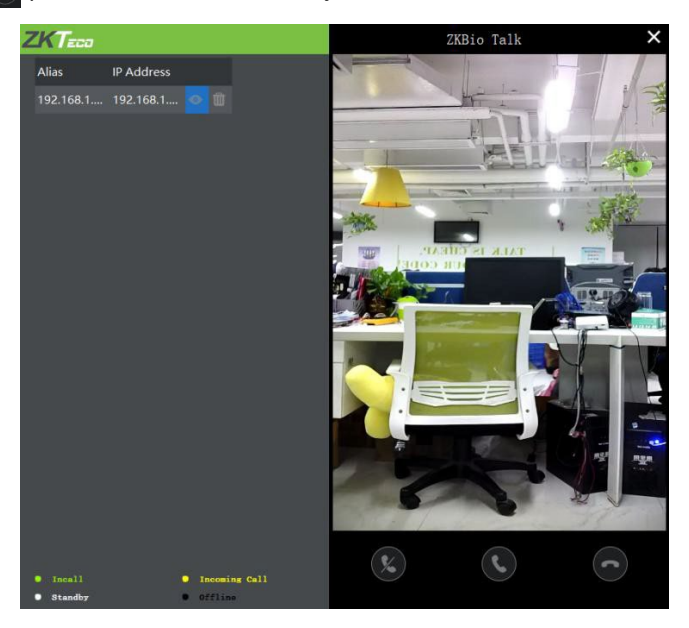

**Quando um usuário clica <sub>1</sub>0 botão de campainha no dispositivo para fazer uma** chamada, a interface do software exibe o endereço IP do dispositivo chamador em amarelo.

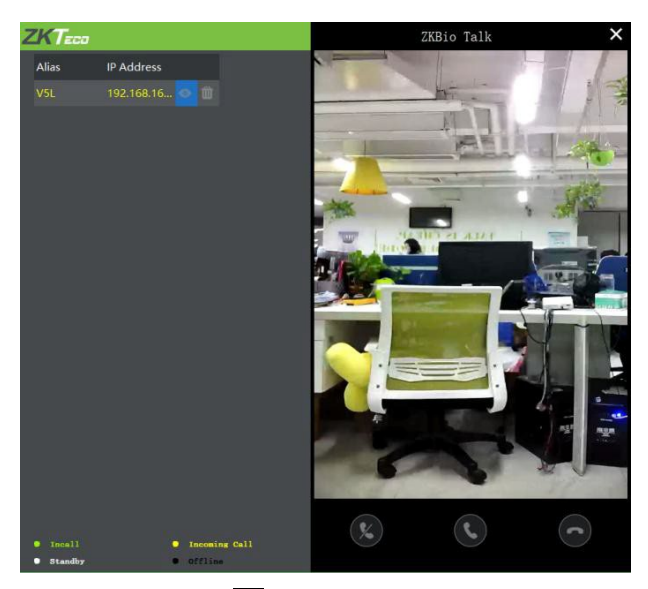

Quando o usuário clica no ícone **Q** para atender à chamada, o endereço IP é exibido em verde durante a chamada. A duração da chamada também é exibida logo acima do ícone.

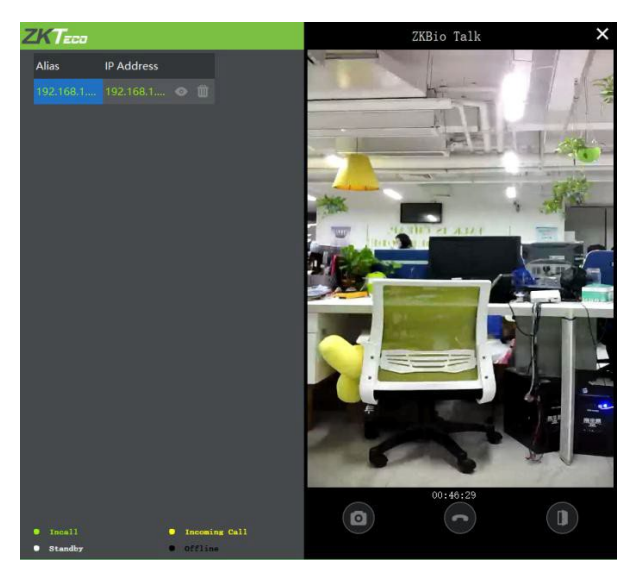

### **Descrição da Função**

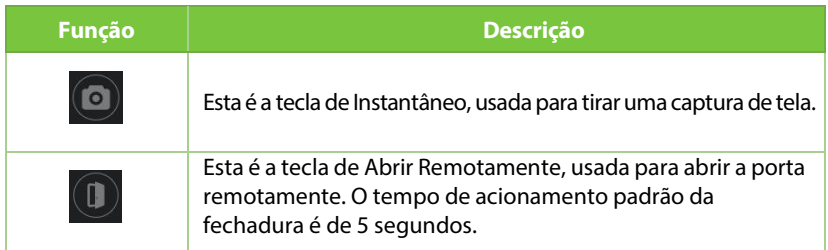

**Observação:** Somente os dispositivos offline podem ser removidos.

## **18 Conectando ao ZSmart APP**★

### **18.1 Adicionando Dispositivo no ZSmart APP**

Após baixar e instalar o aplicativo ZSmart no seu telefone, crie uma conta de usuário inicialmente com o seu endereço de e-mail. Após criar a conta de usuário, faça login no aplicativo e clique **como no ou no ícone** no canto superior direito da tela para adicionar um dispositivo. O processo é o seguinte:

- **1.** Clique em **Adicionar Dispositivo** na página inicial.
- **2.** Toque em **Sistema > Parâmetros de Intercomunicação por Vídeo > Ligação por QR Code** para exibir o código QR do dispositivo.
- **3.** Clique no ícone  $\begin{bmatrix} \end{bmatrix}$  no canto superior direito.

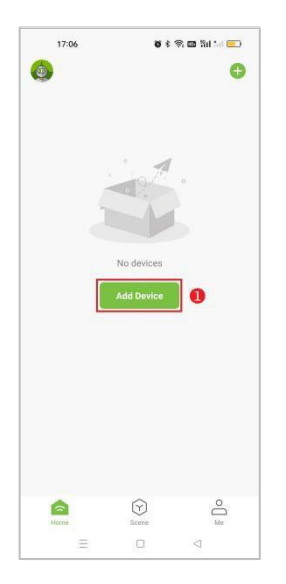

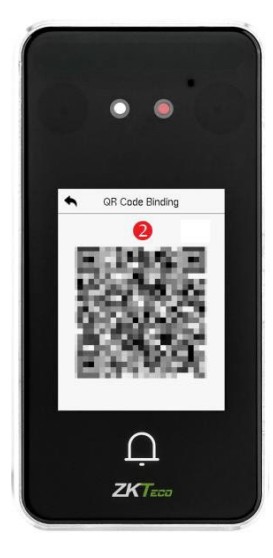

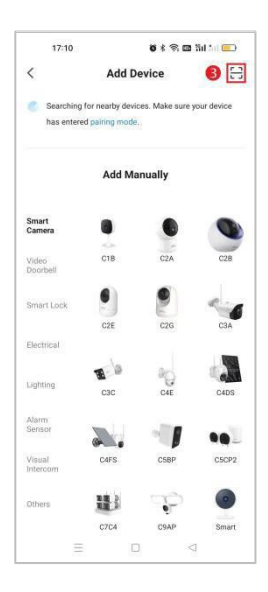

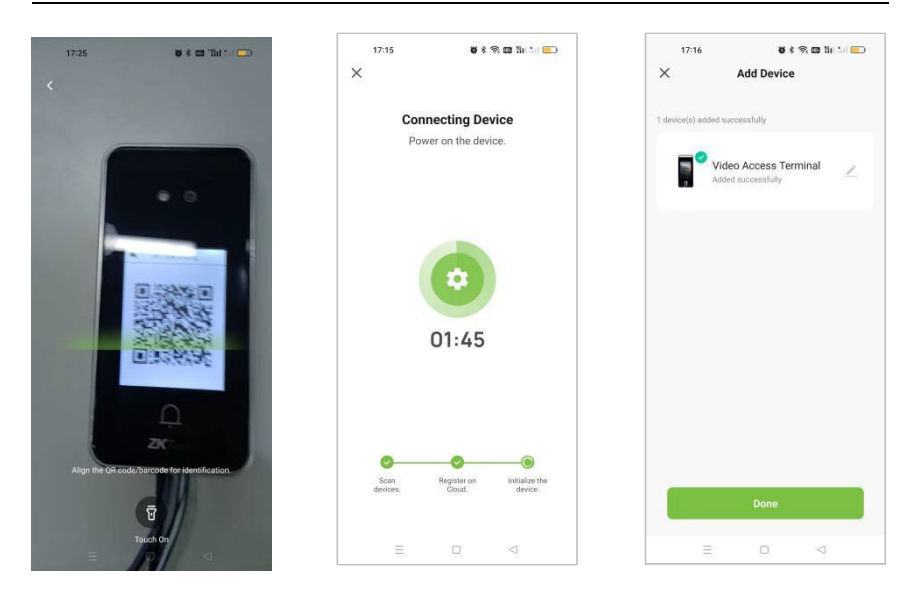

## **18.2 Conexão de Interfone com Vídeo**

Os visitantes pressionam o **botão da campainha no dispositivo**  $\Omega$  para fazer uma chamada e o telefone irá tocar. O usuário pode aceitar ou recusar a chamada. Depois que o usuário aceita a chamada, será aberta a interface de vídeo do interfone. Em seguida, clique no ícone  $\triangle$  para destrancar a porta.

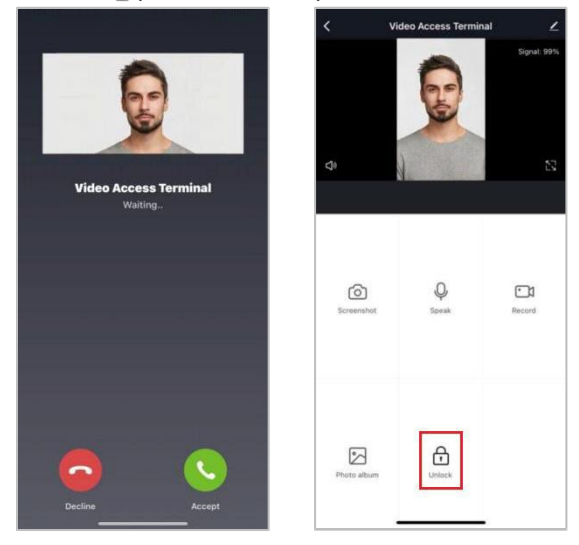

### **Descrição da Função**

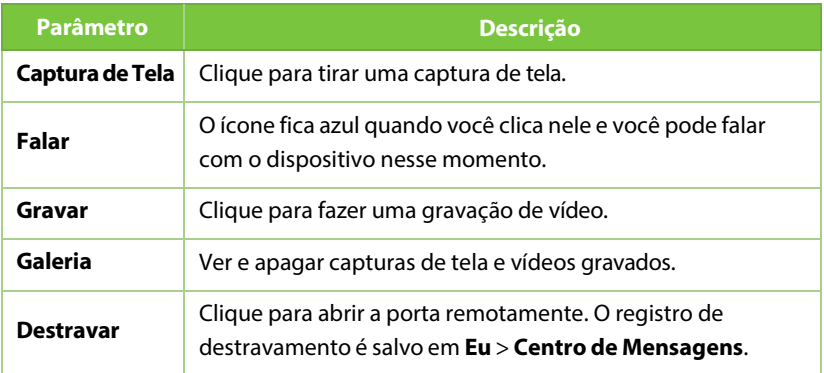

**Observação:** Para outras operações específicas, consulte o Manual do Usuário do ZSmartAPP.

# **19 Conectando ao SIP**★

Toque em **Configurações de Monitoramento > Configurações SIP** na interface do **Sistema** para acessar a interface de configuração dos parâmetros SIP.

Observação: Esta função precisa ser usada com a estação interna VpadA2.

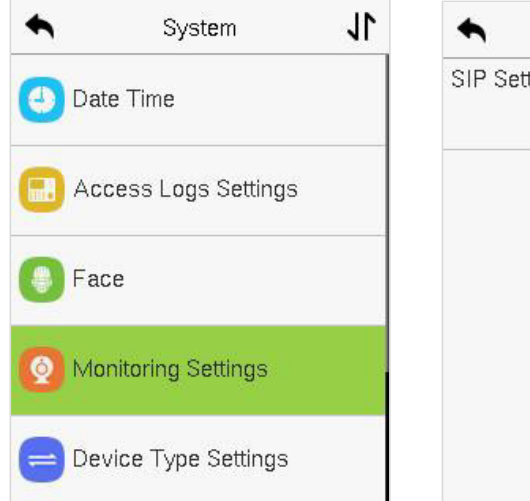

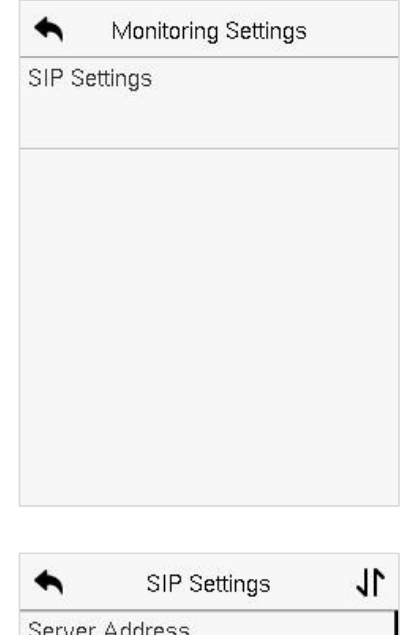

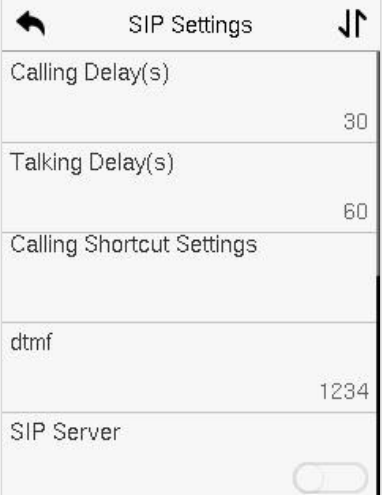

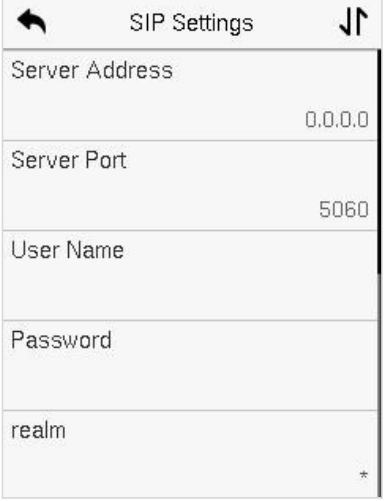

#### **Descrição da Função**

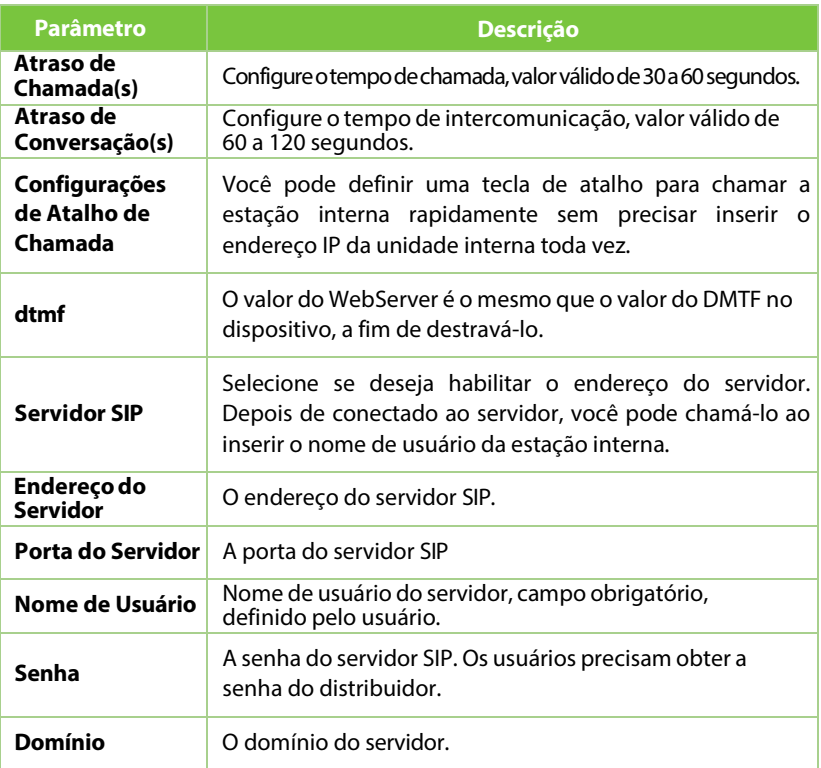

Para alcançar a intercomunicação de vídeo entre o SpeedFace-V3L(Lite) e a estação interna, existem dois modos diferentes: LAN e servidor SIP.

**Observação:** O SIP é um recurso opcional. Quando os usuários precisam habilitar o servidor SIP, eles devem adquirir o endereço do servidor e a senha junto ao distribuidor.

## **19.1 Uso de Rede Local (LAN)**

Defina o endereço IP na estação interna. Toque em **Menu** > **Avançado** > **Rede** > **1. Rede** > **1. IPv4.**

**Observação:**Na rede local (LAN), os endereços IP da estação interna e do SpeedFace-V3L(Lite) devem estar no mesmo segmento de rede.

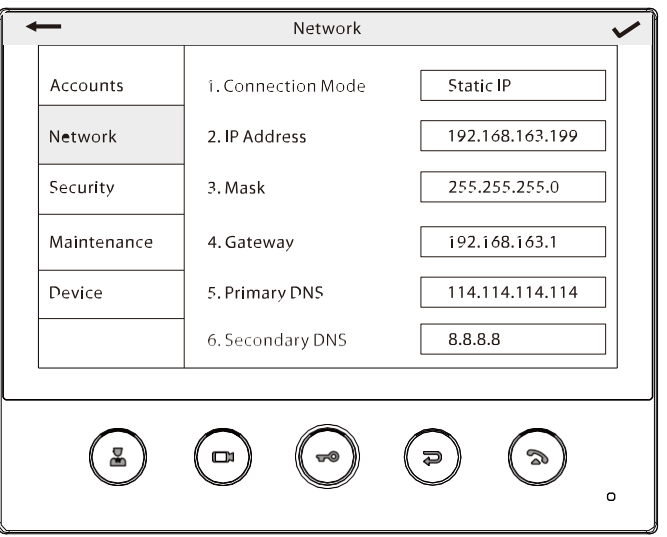

### **Personalizar as Opções de Estado de Registro**

**1.** Use seu navegador para entrar no endereço para fazer login no WebServer, o endereço é o Endereço IP Serial: 1443, por exemplo: https: //192.168.163.99:1443.

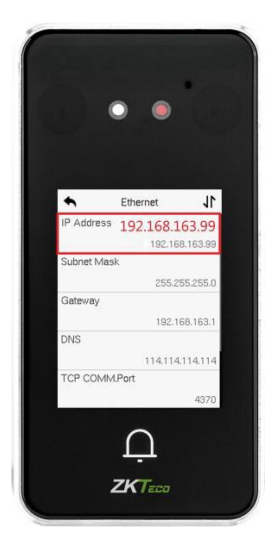

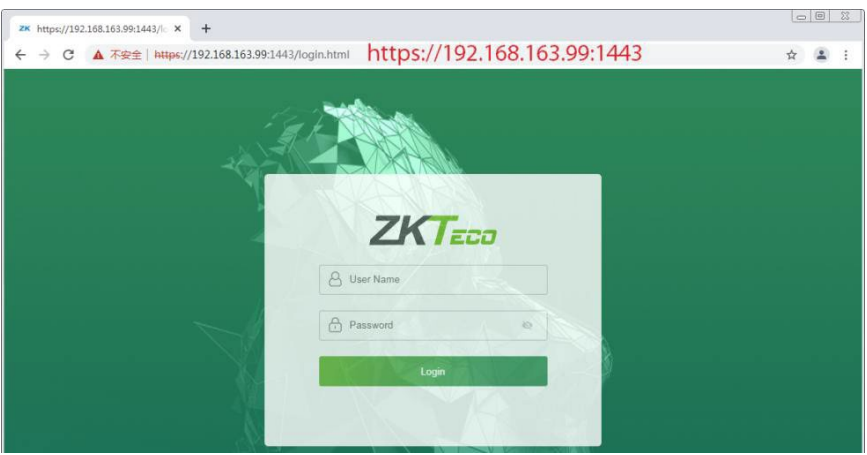

**2.** Digite a conta e a senha do WebServer, a conta inicial é: admin, senha: admin@123.

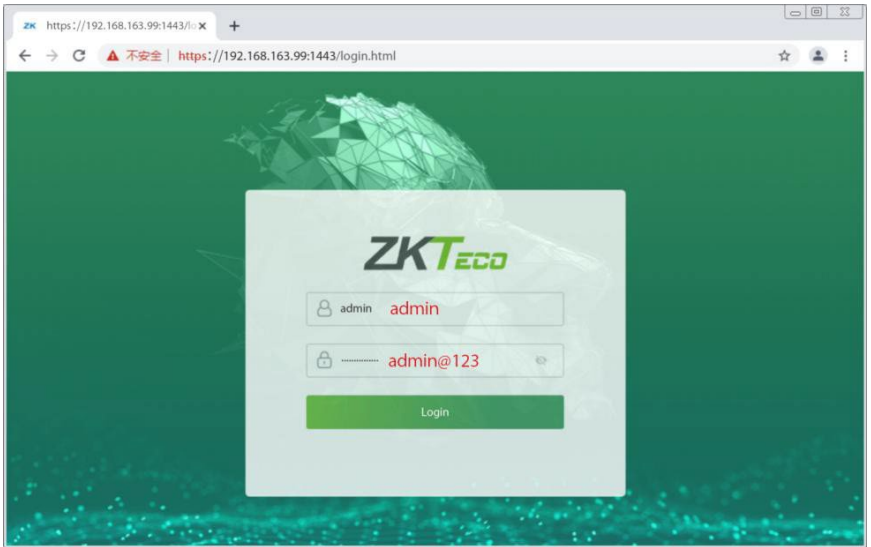

**3.** Após fazer o login na interface, clique em **Configurações Avançadas** > **Configurações SIP > BaixarDados de Configuração**para baixar um arquivo **intercomm.csv** .

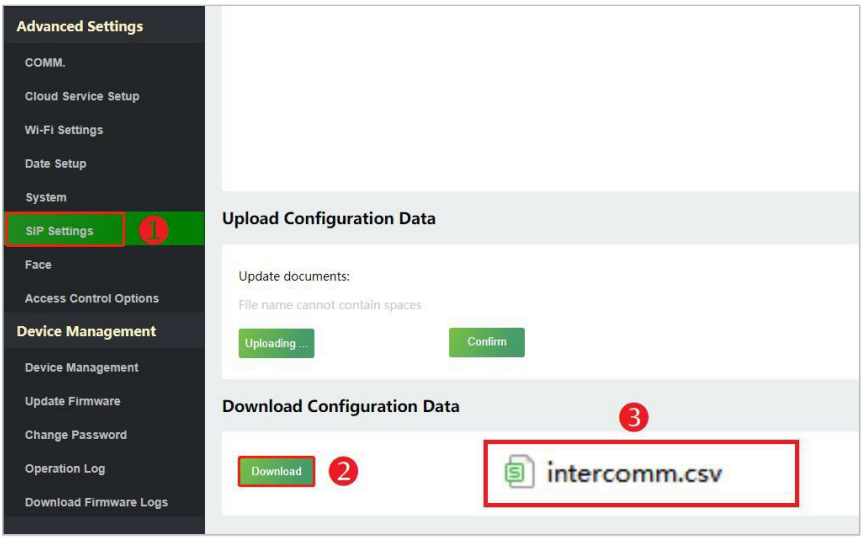

**4.** Digite o endereço de comunicação da estação interna e o número do dispositivo no formulário baixado.

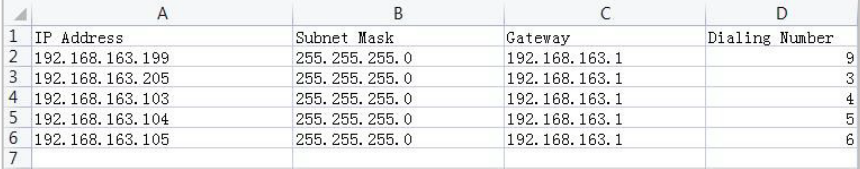

**EndereçoIP/Máscarade Sub-rede/Gateway:**Deve ser o mesmo que a estação interna a ser conectada.

**Número de Discagem:** Personalize o número da estação interna, você pode inserir o valor no SpeedFace-V3L(Lite) para chamar rapidamente a estação interna para a intercomunicação por vídeo.

**5.** Depois que o formulário estiver configurado e salvo, faça o upload do formulário de configuração no WebServer.

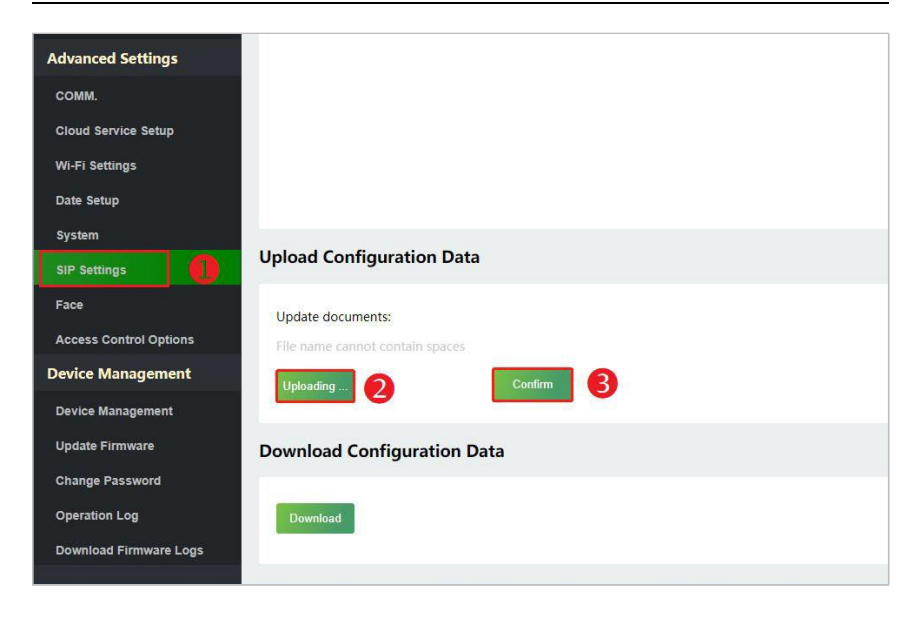

**6.** No SpeedFace-V3L(Lite), toque em **Configurações de Atalho de Chamada**, selecione qualqueritem, excetoadmin, e insira asinformações do formulário que você acabou de enviar.

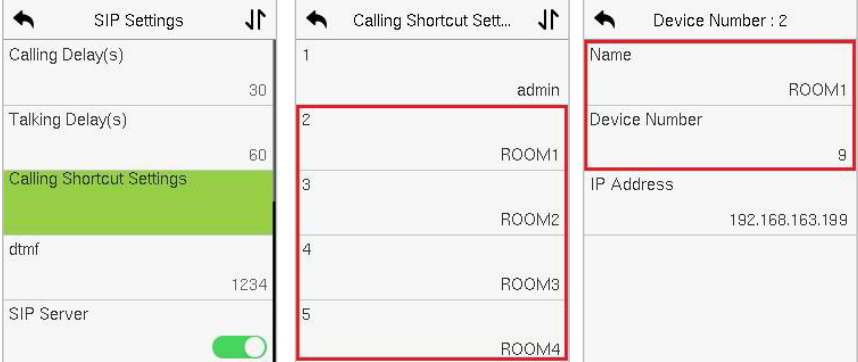

### **Descrição da Função**

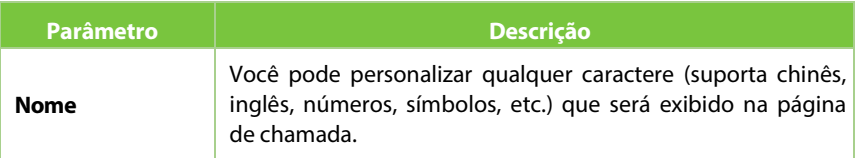

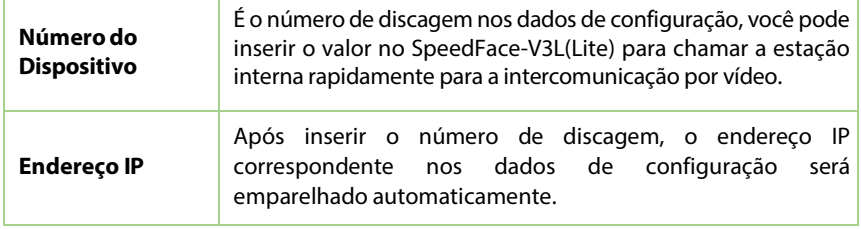

### **Digite diretamente o endereço IP da estação interna.**

Depois que a estação interna estiver configurada com a rede, a função de intercomunicação de vídeo pode ser realizada tocando no botão de campainha  $\Omega$ no SpeedFace-V3L(Lite) e inserindo o endereço IP da estação interna na interface.

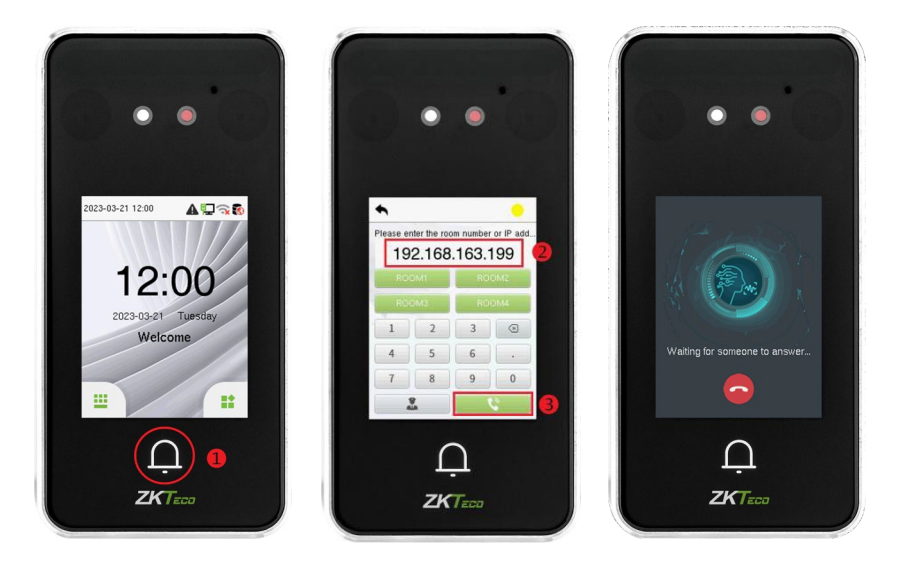

#### **Nome**

Então você pode tocar em **ROOM1** nas opções de status de registro para implementar diretamente a intercomunicação por vídeo.

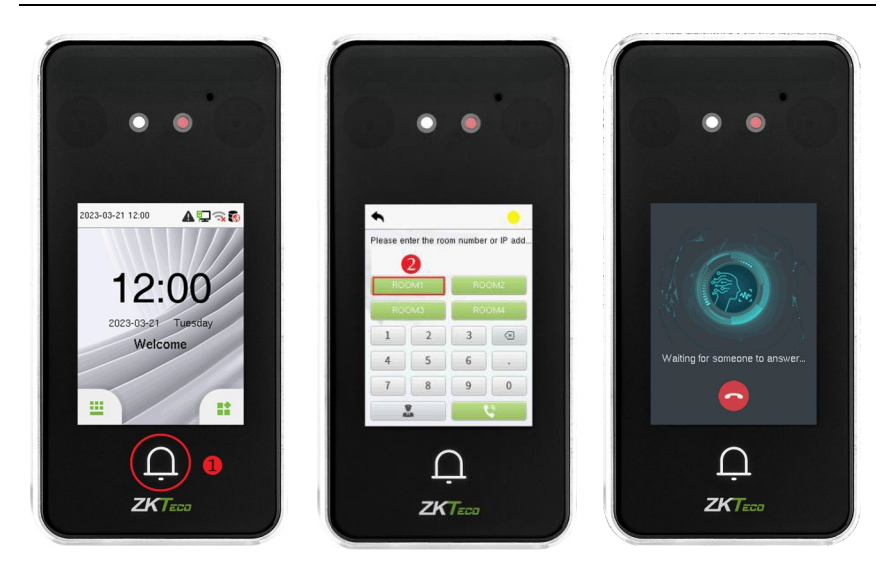

### **Número doDispositivo**

Digite o número do dispositivo na tela de chamada.

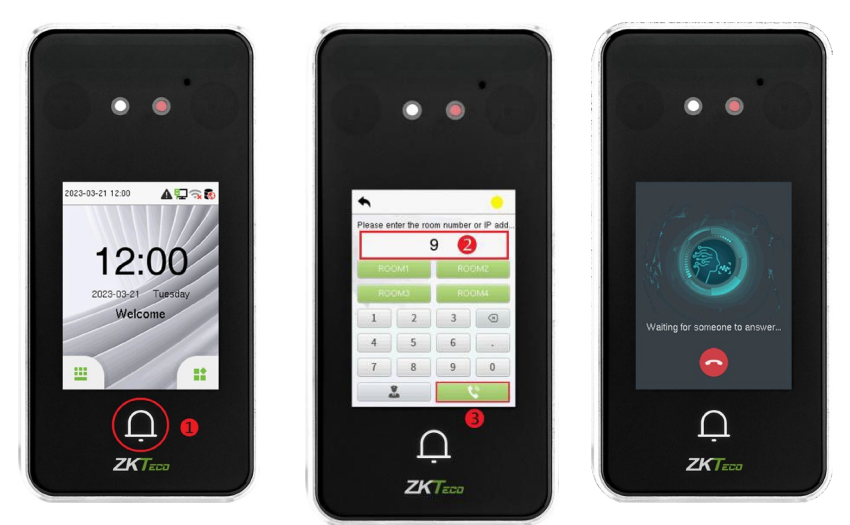

## **19.2 Servidor SIP**

**1.** No SpeedFace-V3L(Lite), ative o Servidor SIP, após o dispositivo ser reiniciado, insira os parâmetros relacionados ao servidor.

**Observação:** O SIP é um recurso opcional, os usuários precisam adquirir o endereço do servidor e a senha do distribuidor, o nome de usuário é um campo obrigatório e pode ser personalizado.

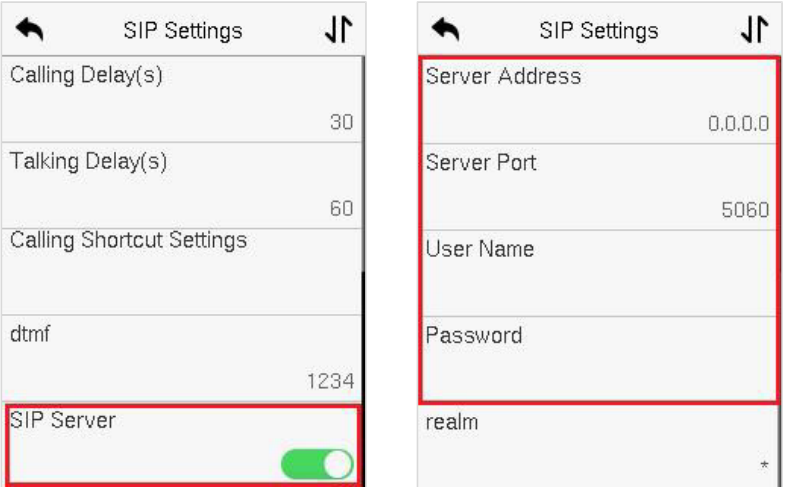

**2.** 2. Assim que o SIP estiver configurado corretamente, um ponto verde aparecerá no canto superior direito da página de chamada para indicar que o SpeedFace-V3L (Lite) está conectado ao servidor.

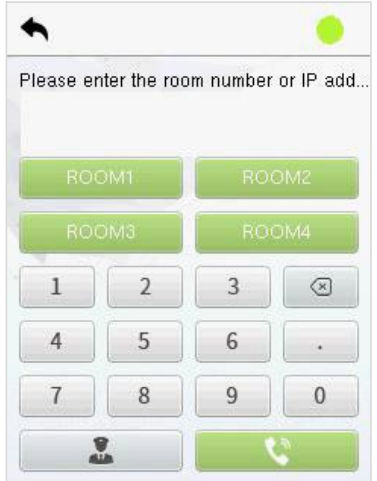

**3.** Verifique o número da conta no menu da estação interna.

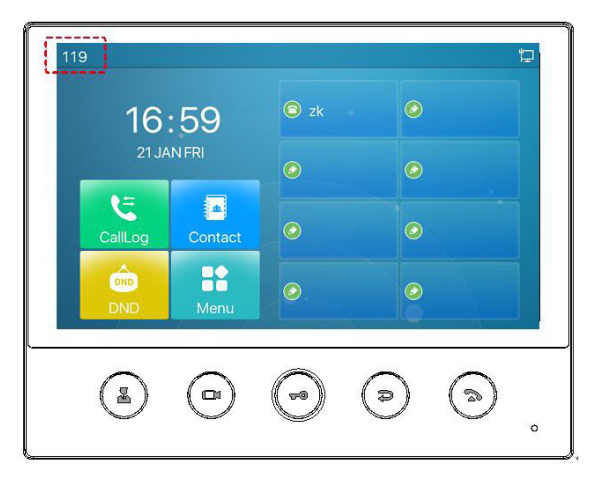

**4.** Basta inserir o número da conta da estação interna na tela de chamada do SpeedFace-V3L (Lite) e em seguida clicar no ícone de chamada.

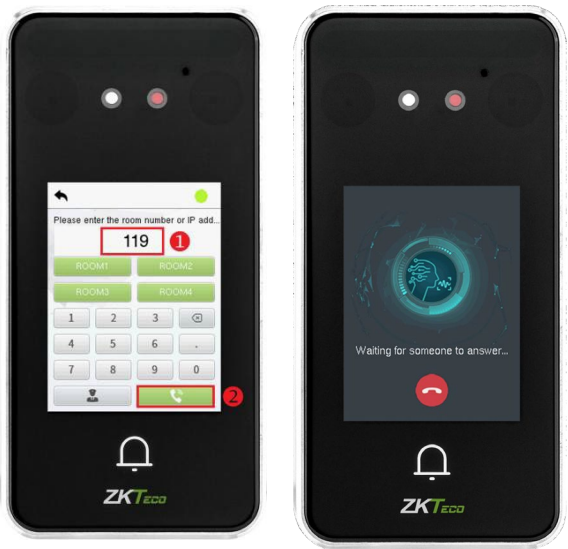

Para obter detalhes sobre a operação e o uso da estação interna, consulte o manual do usuário da estação interna.

# **Garantia**

**Este produto é garantido pela ZKTeco por um período de 3 meses (garantia legal), acrescidos de 9 meses de garantia adicional (garantia contratual), em um total de 1 ano, contra eventuais defeitos de material ou fabricação, desde que observadas as seguintes condições:** 

a) A garantia se aplica exclusivamente a produtos fornecidos pela ZKTeco do Brasil ou por Revenda Autorizada ZKTeco no Brasil.

b) O período de garantia será contado a partir da data de emissão da nota fiscal do produto.

c) Durante a garantia legal estão cobertos os custos de peças e serviços de reparo, que deverão ser realizados obrigatoriamente em Assistência Técnica ZKTeco ou na própria fábrica, conforme orientação da

ZKTeco. Para o período de garantia contratual estão cobertos apenas os custos de peças que eventualmente necessitem substituição para reparo do produto, ficando excluídos os custos em relação aos serviços de manutenção (mão de

obra), a remoção do produto (envio e retorno) e a visita/estadia de técnico especializado, se aplicável.

d) Detectado o defeito no produto, o usuário deverá entrar em contato

com a ZKTeco nos canais de comunicação disponíveis em https:// www.zkteco.com.br/suporte/, fornecendo informações sobre os produtos e

problemas observados por meio do preenchimento e envio do formulário de Remessa de Material para Assistência Técnica (RMA) disponível em https:// www.zkteco.com.br/manutencao/.

e) Recebidas as informações e o RMA, a ZKTeco analisará o caso e informará ao usuário sobre os próximos passos, bem como sobre a documentação que deve ser encaminhada em caso de envio do produto para a ZKTeco ou Assistência

Técnica ZKTeco e/ou sobre opções para agendamento de visita técnica, quando aplicável.

f) Produtos enviados para a ZKTeco ou para Assistência Técnica ZKTeco sem notificação prévia e expressa autorização da ZKTeco não serão recebidos.

g) O produto e as peças substituídas serão garantidas pelo restante do prazo original, sendo que as peças retiradas dos produtos e/ou produtos eventualmente descartados serão de propriedade da ZKTeco.

h) Em caso de dúvidas o usuário deverá entrar em contato com a ZKTeco nos canais de comunicação disponíveis em https://www.zkteco.com.br/suporte/

### **Resultará nula e sem efeito esta garantia em caso de:**

a) Produto que apresente lacres rompidos e/ou etiqueta de identificação violada.

b) Uso anormal do produto, inclusive em desconformidade com seu manual, especificações, desenhos, folhas de instruções ou quaisquer outros documentos relacionados, bem como em capacidade além de seuslimites e taxas prescritas.

c) Uso indevido ou erro de instalação, operação, testes, armazenamento e/ ou manuseio do produto.

d) Manutenção e/ou alteração no produto não aprovada previamente pela ZKTeco.

e) Defeitos e danos causados por agentes naturais (enchente, maresia e outros) ou exposição excessiva ao calor.

f) Defeitos e danos causados pelo uso de software e/ou hardware não compatíveis com especificações do produto.

g) Surtos e/ou picos de tensão na rede elétrica típicos de algumas regiões,

para as quais deve-se utilizar dispositivos de proteção contra surtos elétricos.

- Fatos ou eventos imprevisíveis ou de difícil previsão e de força maior.
- i) Transporte do produto em embalagem ou de forma inadequada.
- j) Furto ou roubo.
- k) Desgaste natural do produto.
- l) Danos exclusivamente causados pelo usuário ou por terceiros.

Em nenhum caso a ZKTeco será responsável por indenização superior ao preço da compra do produto, por qualquer perda de uso, perda de tempo, inconveniência, prejuízo comercial, perda de lucros ou economias ou outros danos diretos ou indiretos, decorrentes do uso ou impossibilidade de uso do produto.

A ZKTeco reserva-se o direito de alterar as condições e procedimentos aqui estabelecidos independente de aviso prévio, sendo de responsabilidade do usuário verificar periodicamente eventuais atualizações, que estarão disponíveis em https://www.zkteco.com.br/manutencao/. Nenhuma Revenda Credenciada ou Assistência Técnica ZKTeco tem autorização para modificar as condições aqui estabelecidas ou assumir outros compromissos em nome da ZKTeco.

Telefone: (31) 3055-3530 Endereço: Rodovia MG-010, KM 26 Loteamento 12 - Bairro Angicos Vespasiano - MG - CEP: 33.206-240 [www.zkteco.com.br](http://www.zkteco.com.br/)

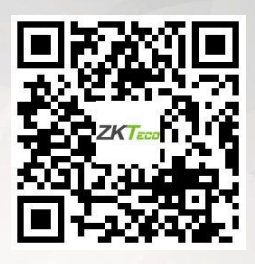

Copyright ©2023 ZKTECO CO., LTD. Todos os direitos reservados.